VERSION 8.0 NOVEMBER 2022 702P08976

# Xerox® App Gallery

Benutzerhandbuch

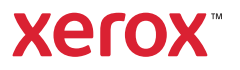

© 2022 Xerox Corporation. Alle Rechte vorbehalten. Xerox®, ConnectKey®, AltaLink®, VersaLink® und CentreWare® sind Marken der Xerox Corporation in den USA und/oder anderen Ländern.

Marken anderer Unternehme werden ebenfalls anerkannt.

Microsoft® und Windows® sind Marken der Microsoft Corporation in den USA und/oder anderen Ländern.

Google® und Chrome™ sind Marken von Google, Inc. in den USA und/oder anderen Ländern.

JavaScript™ ist eine Marke der Oracle Corporation in den USA und/oder anderen Ländern.

BR38269

# Inhaltsverzeichnis

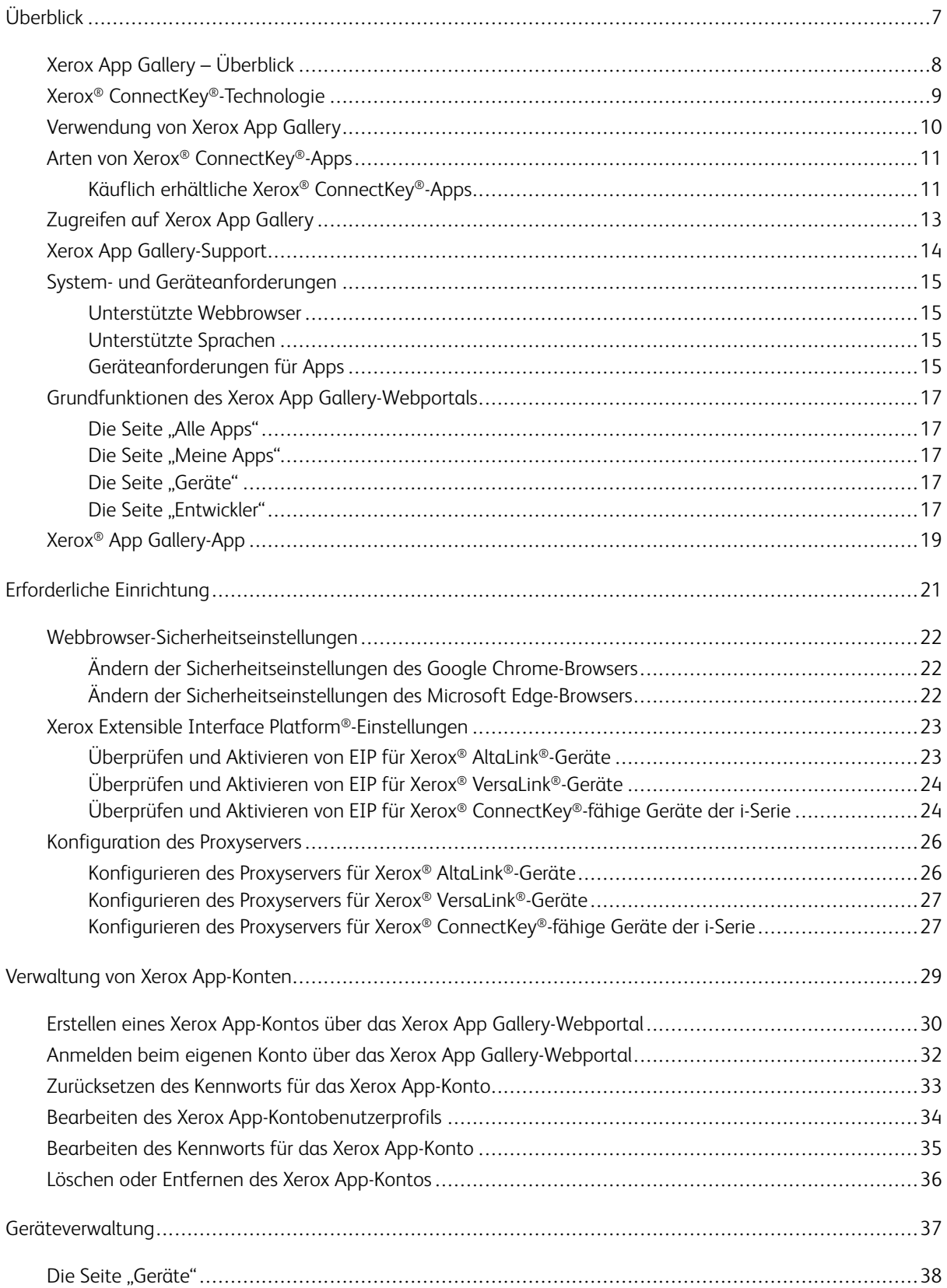

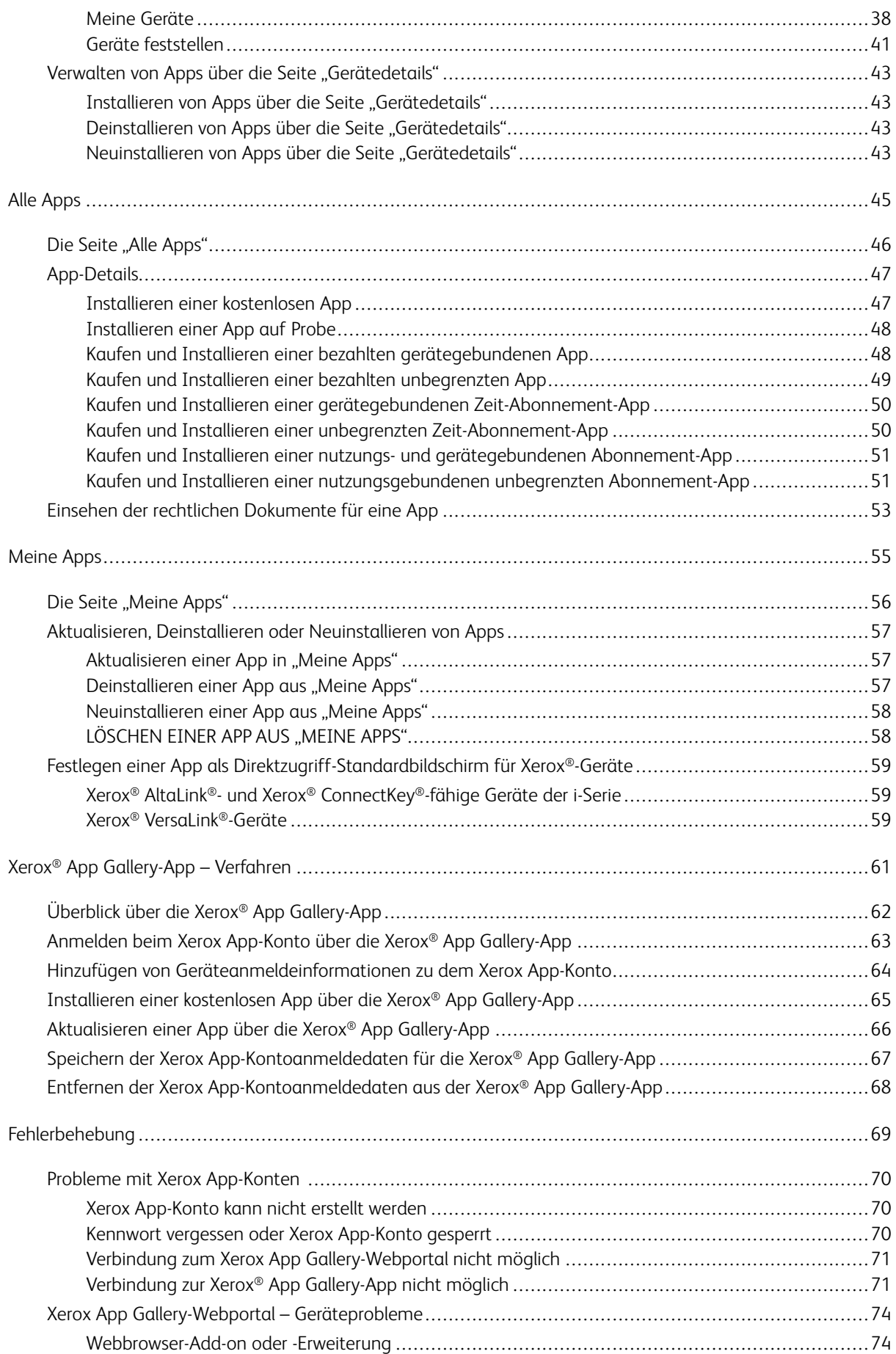

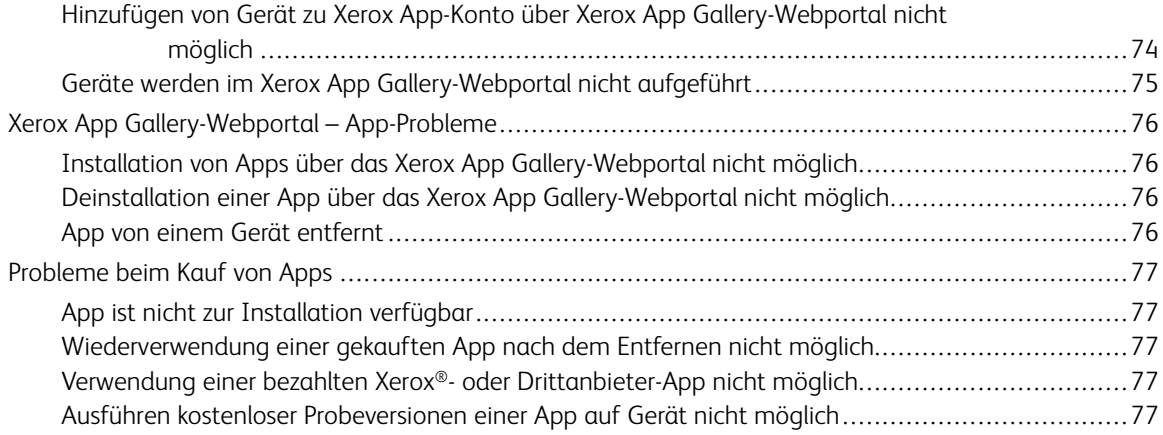

Inhaltsverzeichnis

# <span id="page-6-0"></span>Überblick

Inhalt dieses Kapitels:

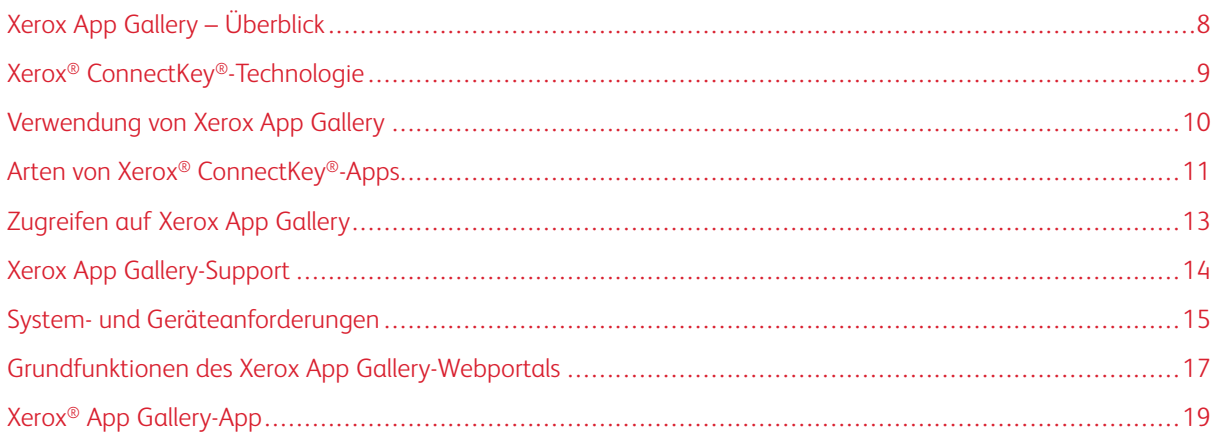

# <span id="page-7-0"></span>Xerox App Gallery – Überblick

Xerox App Gallery ist die zentrale Bezugsquelle für alle Xerox® ConnectKey®-Apps.

Xerox® ConnectKey®-Apps sind kleine Softwareprogramme, mit deren Hilfe den Xerox®-Geräten Funktionalität hinzugefügt wird. Das Xerox App Gallery-Webportal ist eine Website, die das Installieren, Erwerben und Verwalten von Xerox® ConnectKey®-Apps ermöglicht.

Inhaber von Xerox App-Konten können auf Xerox App Gallery Apps finden, mit denen sie den Funktionsumfang ihrer Xerox®-Geräte um zusätzliche Funktionen oder Fähigkeiten erweitern können. In der App Gallery werden von Xerox® und Xerox®-Partnern entwickelte Xerox-Apps bereitgestellt.

Ein Xerox App-Konto ermöglicht direkten Zugang zu Apps für Xerox®-Geräte. Diese Apps können zur Steigerung der Produktivität, Vereinfachung von Arbeitsabläufen, Vermittlung relevanter Geschäftsinformationen oder Verbesserung des Benutzererlebnisses insgesamt dienen.

Benutzer, die über ein Xerox App-Konto verfügen, können:

- In der App Gallery nach Apps für ihre Anforderungen suchen
- Apps anzeigen und abrufen
- Apps auf Xerox®-Geräten installieren
- Apps in einem Arbeitsschritt auf einer Gruppe von Xerox®-Geräten bereitstellen
- Apps auf Xerox®-Geräten verwalten

Je nach App eignet sich Xerox App Gallery für folgendermaßen ausgestattete Geräte:

- Xerox® ConnectKey®-fähige Multifunktionsdrucker der i-Serie mit Extensible Interface Platform® (EIP) 3.5 oder höher
- Xerox® AltaLink® Multifunktionsdrucker mit Xerox Extensible Interface Platform® 4.0 oder höher
- Xerox® VersaLink® Multifunktionsdrucker mit Xerox Extensible Interface Platform® 3.7 oder höher

Hinweis: Einige App Gallery-Apps sind kostenlos. Andere Apps müssen käuflich erworben werden. Diese Apps werden als "bezahlte Apps" bezeichnet.

# <span id="page-8-0"></span>Xerox® ConnectKey®-Technologie

 $\mathscr{O}$ Hinweis: Alle Apps in Xerox App Gallery (auch die Partner-Apps) sind Xerox® ConnectKey®-Apps.

Xerox® ConnectKey®-Technologie und -Software binden Multifunktionsgeräte und reine Drucker in gängige Arbeitsabläufe ein. Xerox® ConnectKey®-fähige Geräte und Drucker bieten vollständig integrierte Druck-, Scanund Cloud-basierte Lösungen.

 $\Omega$ Tipp: Die Verwendung von App Gallery-Apps auf einem Xerox®-Gerät setzt voraus, dass auf dem Gerät die Software für Xerox® ConnectKey®-fähige Geräte der i-Serie-, Xerox® AltaLink®- und Xerox® VersaLink®-Geräte installiert ist.

Xerox® ConnectKey®-Apps ermöglichen es, Xerox®-Geräten Funktionen hinzuzufügen sowie installierte Funktionen zu erweitern und zu individualisieren. Xerox® ConnectKey®-Apps sind in folgende Kategorien unterteilt:

- Firma
- Cloud-Speicherplatz
- Kommunikation
- Kreativprojekte
- Bildung
- Allgemeines
- Gesundheitswesen
- Versicherung
- Legal
- Mobile Lösungen
- Produktivität
- Unterstützung
- Dienstprogramme
- Xerox Workflow Central-Plattform

# <span id="page-9-0"></span>Verwendung von Xerox App Gallery

Folgendermaßen vorgehen, um Xerox App Gallery zu verwenden:

- 1. Ein Xerox App-Konto erstellen.
- 2. Die Apps suchen, die gekauft oder installiert werden sollen.
- 3. Xerox®-Geräte zum Geräte-Katalog hinzufügen.
- 4. Eine App zum Installieren auswählen. Die App ggf. kaufen.

Hinweis: Um eine Testversion der App, die gekauft werden soll, zu erhalten, Ausprobieren auswählen. Mit der Testversion kann die App eine begrenzte Anzahl Tage genutzt werden.

- 5. Die App installieren.
- 6. Zum Installieren weiterer Apps auf einem Gerät die Schritte 4 und 5 wiederholen.

# <span id="page-10-0"></span>Arten von Xerox® ConnectKey®-Apps

Apps in Xerox App Gallery sind entweder käuflich erhältlich oder können kostenlos installiert werden.

App-Käufe können direkt über das Xerox App-Konto getätigt werden. Alle kostenlosen und gekauften Apps können über das Xerox App-Konto installiert und verwaltet werden.

#### <span id="page-10-1"></span>**KÄUFLICH ERHÄLTLICHE XEROX ® CONNECTKEY ® -APPS**

Die aktuelle Liste der zum Kauf erhältlichen Apps ist in Xerox App Gallery unter [https://appgallery.services.xerox.](https://appgallery.services.xerox.com) [com/#!/home](https://appgallery.services.xerox.com) zu finden.

Xerox App Gallery bietet verschiedene Modelle für käuflich erhältliche Apps an. Es handelt sich um folgende Kaufmodelle:

- Bezahlte Apps
- Zeit-Abonnement-Apps
- Nutzungsgebundene Abonnement-Apps

#### **Bezahlte Apps**

Bezahlte Apps sind Apps, die vom Benutzer einmal gekauft und dann auf Geräten installiert werden. Es gibt zwei Kategorien von bezahlten Apps:

- Apps, die für einzelne Geräte erworben werden
- Apps, die nach Erwerb auf beliebig vielen Geräten installiert werden können

#### **Zeitgebundene Abonnement-Apps**

Benutzer können zeitgebundene Abonnement-Apps für einen bestimmten Zeitraum erwerben. Abonnements werden für Zeiträume von 1 Monat, 12, Monaten, 24 Monaten oder 36 Monaten angeboten. Nicht für alle Apps sind alle Zeiträume verfügbar.

Es gibt zwei Kategorien von zeitgebundenen Abonnement-Apps:

- Abonnements, die für einzelne Geräte erworben werden.
- Abonnements, die nach Erwerb auf beliebig vielen Geräten installiert werden können.

#### **Nutzungsgebundene Abonnement-Apps**

Benutzer können nutzungsgebundene Abonnement-Apps für einen bestimmten Zeitraum erwerben. Dazu gehören zum Beispiel Apps für eine bestimmte Anzahl von Drucken, Kopien, Scans usw. über einen Zeitraum von einem Monat oder einem Jahr. Bei Abonnements werden bis zu sechs verschiedene Nutzungskontingente für den Abonnementzeitraum angeboten.

Es gibt zwei Kategorien von nutzungsgebundenen Abonnement-Apps:

- Abonnements, die für einzelne Geräte erworben werden
- Abonnements, die nach Erwerb auf beliebig vielen Geräten installiert werden können
	- Hinweis: Die Vorlagen-Apps in Xerox App Gallery sind kostenlos. Apps aus App Gallery werden auf Geräten mit Xerox EIP Version 3.5 oder höher unterstützt.

# <span id="page-12-0"></span>Zugreifen auf Xerox App Gallery

Zum Zugriff auf Xerox App Gallery einen der folgenden Schritte ausführen:

- Das Xerox App Gallery-Webportal unter [https://appgallery.services.xerox.com/#!/home](https://appgallery.services.xerox.com/) aufrufen.
- Am Steuerpult des Xerox®-Geräts die Xerox® App Gallery-App auswählen.

Hinweis: Wenn die Xerox® App Gallery-App am Gerät nicht angezeigt wird, den Administrator bitten, die App für die Nutzung freizugeben.

# Verwandte Themen:

Erstellen eines Xerox App-Kontos über das Xerox App [Gallery-Webportal](#page-29-0)

# <span id="page-13-0"></span>Xerox App Gallery-Support

Der Hilfe-Link wird auf allen Seiten der Website angezeigt. Es stehen verschiedene Hilfeoptionen zur Verfügung. Zum Anzeigen der Optionen auf das Hilfe-Symbol (?) in der rechten, oberen Ecke der Seite klicken. Das Fenster Hilfe wird angezeigt.

- Um die Seite des Xerox App Gallery-Produktsupports aufzurufen, auf Online Support klicken. Um anhand von Stichwörtern nach Informationen zu suchen, das Feld Suchen verwenden oder auf die Registerkarte Dokumentation klicken, um verwandte Dokumente anzuzeigen.
- Zum Senden von Fragen, Problemen oder Kommentaren per E-Mail auf Feedback klicken. Allen Benutzern wird empfohlen, zunächst die Online-Supportressourcen aufzurufen.

## <span id="page-14-0"></span>System- und Geräteanforderungen

#### <span id="page-14-1"></span>**UNTERSTÜTZTE WEBBROWSER**

Xerox App Gallery unterstützt die folgenden Webbrowser:

- Microsoft® Edge Version 79 oder höher unter Windows® 10
- Google® Chrome® Version 60.0 oder höher unter Windows® 7, Windows® 8, Windows® 8.1 und Windows® 10

#### <span id="page-14-2"></span>**UNTERSTÜTZTE SPRACHEN**

Xerox App Gallery unterstützt die folgenden Sprachen:

- Englisch
- Portugiesisch (Brasilien)
- Katalanisch
- Tschechisch
- Dänisch
- Niederländisch
- Finnisch
- Französisch
- Deutsch
- Griechisch
- Ungarisch
- Italienisch
- Norwegisch
- Polnisch
- Rumänisch
- Russisch
- Spanisch
- Schwedisch
- Türkisch

#### <span id="page-14-3"></span>**GERÄTEANFORDERUNGEN FÜR APPS**

Sicherstellen, dass folgende Anforderungen erfüllt sind:

- 1. Auf allen Xerox®-Geräten muss Xerox Extensible Interface Platform® (EIP) Version 3.5 oder höher installiert sein. Ist EIP Version 3.5 oder höher nicht installiert, können auf dem Gerät keine Apps installiert werden.
- 2. EIP muss aktiviert sein, damit Apps auf einem Xerox®-Gerät installiert werden können. Siehe [Überprüfen](#page-22-1) und Aktivieren von EIP für Xerox® [AltaLink®-Geräte,](#page-22-1) [Überprüfen](#page-23-0) und Aktivieren von EIP für Xerox® [VersaLink®-Geräte](#page-23-0) oder Überprüfen und Aktivieren von EIP für Xerox® [Connectkey®-fähige](#page-23-1) Geräte der i-[Serie](#page-23-1).

#### **Geräteanforderungen für die Verwendung der Xerox App Gallery-App**

Bei Verwendung der Xerox App Gallery-App nach Bedarf die folgenden Schritte ausführen:

- 1. Sicherstellen, dass die Verbindung des Xerox®-Geräts zum Internet funktioniert.
- 2. Falls die Überprüfung der SSL-Zertifikate auf dem Gerät aktiviert ist, sicherstellen, dass die Sicherheitszertifikate auf dem Gerät geladen sind.

Ist Serverzertifikate überprüfen auf dem Gerät aktiviert, gilt sie für alle EIP-Anwendungen auf dem Gerät.

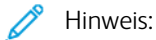

- Die Xerox® Solutions-Zertifikate sind standardmäßig auf allen Xerox®-Geräten vorinstalliert.
- SSL-Zertifikate ermöglichen die sichere Kommunikation persönlicher und sensibler Informationen über Netzwerkverbindungen. Falls die Überprüfung der SSL-Zertifikate deaktiviert ist, ist die sichere Kommunikation persönlicher oder sensibler Daten gefährdet.
- Xerox empfiehlt, Serverzertifikate überprüfen auf dem Xerox®-Gerät zu aktivieren, auch wenn diese Einstellung Probleme bei anderen Anwendungen verursachen kann. Für weitere Informationen auf der Seite des Xerox App Gallery-Produktsupports unter <https://www.support.xerox.com/en-us> nach Serverzertifikaten suchen.

#### <span id="page-16-0"></span>Grundfunktionen des Xerox App Gallery-Webportals

Zum Durchsuchen der Apps in Xerox App Gallery ist keine Anmeldung beim Webportal erforderlich. Auch nicht authentifizierte Benutzer können in Xerox App Gallery nach Apps suchen. Authentifizierte Benutzer haben Zugriff auf die Funktionen, die ihrer Benutzerrolle zugewiesen sind.

Inhaber von Xerox App-Konten haben Zugriff auf die Seiten Alle Apps, Meine Apps und Geräte. Authentifizierte Benutzer mit der Entwicklerrolle haben Zugriff auf eine weitere Registerkarte, die Seite Entwickler.

#### <span id="page-16-1"></span>**DIE SEITE "ALLE APPS"**

Nach der Anmeldung bei dem eigenen Konto wird zunächst die Seite Alle Apps angezeigt. Die Seite Alle Apps ist zum Durchsuchen und Auffinden von Apps optimiert, die für den allgemeinen Gebrauch veröffentlicht wurden.

Alle Apps bietet folgende Möglichkeiten:

- Verfügbare Apps durchsuchen
- Apps nach dem Namen oder nach dem Unternehmen suchen, das sie erstellt hat
- Die Details zu einer App anzeigen

Weitere Informationen zu den [Funktionen](#page-45-0) der Seite Alle Apps siehe Funktionen der Seite "Alle Apps".

#### <span id="page-16-2"></span>**DIE SEITE "MEINE APPS"**

Dem angemeldeten Benutzer werden auf der Seite Meine Apps die Apps angezeigt, die installiert oder für ihn freigegeben wurden. Wenn eine neue Version einer App verfügbar ist, wird die Meldung Update verfügbar angezeigt.

Weitere Informationen zu den [Funktionen](#page-55-0) der Seite Meine Apps siehe Funktionen der Seite "Meine Apps".

#### <span id="page-16-3"></span>**DIE SEITE "GERÄTE"**

Auf der Seite Geräte wird dem angemeldeten Benutzer eine Liste der Xerox®-Geräte angezeigt, die seinem Konto hinzugefügt wurden. Über ein Xerox App-Konto können Geräte hinzugefügt, bearbeitet oder gelöscht werden.

Weitere Informationen zu den Funktionen der Seite Geräte siehe [Geräteverwaltung.](#page-36-0)

#### <span id="page-16-4"></span>**DIE SEITE "ENTWICKLER"**

Wenn sich ein App-Entwickler bei seinem Xerox App-Konto anmeldet, wird zunächst die Seite Entwickler angezeigt. Die Seite Entwickler ermöglicht App-Entwicklern die Verwaltung der Apps, an denen sie arbeiten oder die sie an die Xerox App Gallery übermittelt haben. Auch alle veröffentlichten und archivierten Apps werden hier angezeigt.

Auf der Seite Entwickler können App-Entwickler die folgenden Schritte ausführen:

[Überblick](#page-6-0)

- Apps nach App-Name suchen
- Neue Apps hochladen und Apps zur Veröffentlichung übermitteln
- Alle Apps anzeigen oder nach Status sortieren:
	- Genehmigt, aber nicht veröffentlicht
	- Archiviert
	- In der Entwicklung
	- Veröffentlicht, privat
	- Veröffentlicht, öffentlich
	- Zurückgesendet
	- Warten auf Genehmigung
- Zugriff auf Hilfethemen
- Abmelden zu beliebiger Zeit

# <span id="page-18-0"></span>Xerox® App Gallery-App

Falls die Xerox® App Gallery-App auf einem Gerät noch nicht installiert ist, ist sie über das Xerox App Gallery-Webportal verfügbar.

Zum Durchsuchen von Xerox App Gallery am Steuerpult des Geräts die Xerox® App Gallery-App auswählen. Dann beim eigenen Konto anmelden. Benutzer, die kein Konto haben, müssen über Xerox App Gallery-Webportal ein Konto erstellen.

Nach der Anmeldung können Xerox App Gallery-Funktionen ausgeführt werden, etwa das Anzeigen von App-Details sowie das Installieren und Aktualisieren von Apps.

Weitere Informationen zur Xerox® App Gallery-App siehe Xerox® App [Gallery-App](#page-60-0) – Verfahren.

[Überblick](#page-6-0)

# <span id="page-20-0"></span>Erforderliche Einrichtung

# Inhalt dieses Kapitels:

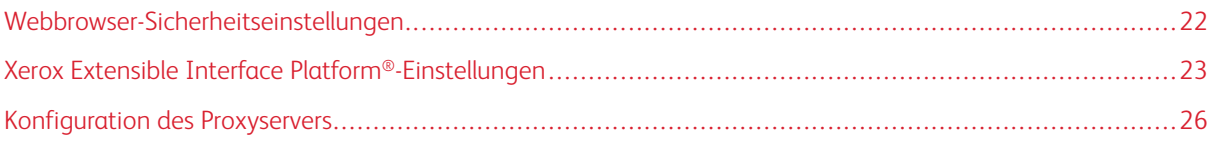

## <span id="page-21-0"></span>Webbrowser-Sicherheitseinstellungen

#### <span id="page-21-1"></span>**ÄNDERN DER SICHERHEITSEINSTELLUNGEN DES GOOGLE CHROME-BROWSERS**

- 1. Google Chrome öffnen.
- 2. Im Menü Google Chrome anpassen und einstellen die Option Einstellungen auswählen.
- 3. Unten auf der Seite Einstellungen die Schaltfläche Erweitert auswählen. Daraufhin werden zusätzliche Optionen angezeigt.
- 4. Im Bereich Sicherheit und Datenschutz auf Website-Einstellungen klicken. Die Seite Website-Einstellungen wird angezeigt.
- 5. Im Bereich Inhalt auf JavaScript klicken.
- 6. Den Schieberegler auf Zugelassen (empfohlen) setzen.
- 7. Das Chrome-Browserfenster schließen.

#### <span id="page-21-2"></span>**ÄNDERN DER SICHERHEITSEINSTELLUNGEN DES MICROSOFT EDGE-BROWSERS**

Hinweis: Die Schritte in diesem Verfahren beziehen sich auf Microsoft Edge Version 79.

1. Die Windows Systemsteuerung aufrufen, dann Internetoptionen auswählen.

Das Fenster Internet-Eigenschaften wird angezeigt.

- 2. Die Registerkarte Sicherheit auswählen und auf das Internet-Symbol klicken.
- 3. Auf Benutzerdefiniert... klicken.

Das Fenster Sicherheitseinstellungen – Internetzone wird angezeigt.

- 4. Mit dem Bildlauf zu ActiveX-Steuerelemente und Plug-Ins navigieren. Für ActiveX-Steuerelemente und Plug-Ins ausführen auf Aktivieren klicken.
- 5. Mit dem Bildlauf zu Skripting navigieren. Für Active Scripting auf Aktivieren klicken.
- 6. OK auswählen, um die Einstellungen zu speichern und das Fenster Sicherheitseinstellungen Internetzone zu schließen.
- 7. Auf Vertrauenswürdige Sites klicken, dann Sites auswählen.

Das Fenster Vertrauenswürdige Sites wird angezeigt.

8. In das Feld Diese Website zur Zone hinzufügen die folgende URL eingeben: [https://appgallery.services.](https://appgallery.services.xerox.com/) [xerox.com,](https://appgallery.services.xerox.com/) dann auf Hinzufügen klicken.

Die URL-Adresse wird dem Feld Websites hinzugefügt.

- 9. Zum Schließen des Fensters Vertrauenswürdige Sites auf Schließen klicken.
- 10. OK auswählen, um die Einstellungen zu speichern und das Fenster Internet-Eigenschaften zu schließen.

#### <span id="page-22-0"></span>Xerox Extensible Interface Platform®-Einstellungen

Damit Xerox App Gallery-Apps auf dem ®-Gerät installiert werden können, prüfen, ob Xerox Extensible Interface Platform® (EIP) auf dem Gerät installiert, aktiviert und konfiguriert ist. Ist dies der Fall, können sowohl über das Xerox App Gallery-Webportal als auch über die Xerox® App Gallery-App Apps auf dem Gerät installiert werden.

Wichtig: Xerox Extensible Interface Platform® (EIP) ist standardmäßig auf dem Gerät installiert und aktiviert. Zum Aktivieren oder Deaktivieren der EIP-Funktion als Administrator anmelden.

#### <span id="page-22-1"></span>**ÜBERPRÜFEN UND AKTIVIEREN VON EIP FÜR XEROX ® ALTALINK ® -GERÄTE**

1. Am Computer einen Webbrowser öffnen. In das Adressfeld die IP-Adresse des Xerox®-Geräts eingeben. Dann die Eingabe- oder Return-Taste drücken.

Die Embedded Web Server-Seite für das Gerät wird angezeigt.

- 2. Zur Anmeldung als Administrator auf Anmelden klicken und die Administrator-Anmeldedaten eingeben.
- 3. Auf Eigenschaften > Apps > Benutzerdefinierte Apps > Weblet-Verwaltung klicken.
- 4. Zum Aktivieren der Weblet-Installation unter Sicherheitsinstallationsrichtlinie auf Installation zulassen klicken.
- 5. Zum Aktivieren des Erweiterungsdienste-Browsers folgendermaßen vorgehen:
	- a. Im Bereich Konfigurationseinstellungen unter Erweiterungsdienste-Browser auf Bearbeiten klicken.

Die Seite Erweiterungsdiensteinrichtung wird angezeigt.

b. Im Bereich Browsereinstellungen das Kontrollkästchen Browser für Erweiterungsdienste aktivieren markieren und auf Anwenden klicken.

Die Seite Weblet-Verwaltung wird angezeigt.

- 6. Zum Konfigurieren der Einstellungen für die Erweiterungsdienstregistrierung folgendermaßen vorgehen:
	- a. Im Bereich Konfigurationseinstellungen unter Erweiterungsdienste-Browser auf Bearbeiten klicken. Die Seite Erweiterungsdiensteinrichtung wird angezeigt.
	- b. Unter Erweiterungsdienstregistrierung auf Bearbeiten klicken.

Die Seite HTTP wird angezeigt.

- c. Die Kontrollkästchen für die folgenden Konfigurationseinstellungen auswählen:
	- Erweiterungsdienstregistrierung
	- Gerätekonfiguration
	- Scanprofilverwaltung
	- Scanerweiterung
	- Konfiguration der Authentifizierung und Kostenzählung
	- Sitzungsdaten
	- Erweiterte Auftragsverwaltung

7. Zum Speichern der Änderungen zunächst auf Speichern, dann auf Anwenden klicken.

#### <span id="page-23-0"></span>**ÜBERPRÜFEN UND AKTIVIEREN VON EIP FÜR XEROX ® VERSALINK ® -GERÄTE**

1. Am Computer einen Webbrowser öffnen. In das Adressfeld die IP-Adresse des Xerox®-Geräts eingeben. Dann die Eingabe- oder Return-Taste drücken.

Die Embedded Web Server-Seite für das Gerät wird angezeigt.

- 2. Zur Anmeldung als Administrator auf Anmelden klicken und die Administrator-Anmeldedaten eingeben.
- 3. Apps > EIP-Einstellungen auswählen.
- 4. Zum Aktivieren der Weblet-Installation auf den Schalter Installation von ConnectKey-Apps erlauben klicken.
- 5. Auf EIP-Webdienste klicken.
- 6. Auf der Seite EIP-Webdienste die folgenden Konfigurationseinstellungen aktivieren:
	- Erweiterungsdienstregistrierung
	- Gerätekonfiguration
	- Scanprofilverwaltung
	- Scanerweiterung
	- Erweiterte Auftragsverwaltung
	- Konfiguration der Authentifizierung und Kostenzählung
	- Sitzungsdaten
- 7. Zum Speichern der Änderungen auf OK klicken.

Die Seite EIP-Einstellungen wird angezeigt.

8. Zum Aktivieren des Erweiterungsdienste-Browsers auf den Schalter EIP-Browser klicken.

## <span id="page-23-1"></span>**ÜBERPRÜFEN UND AKTIVIEREN VON EIP FÜR XEROX ® CONNECTKEY ® -FÄHIGE GERÄTE DER I-SERIE**

1. Am Computer einen Webbrowser öffnen. In das Adressfeld die IP-Adresse des Xerox®-Geräts eingeben. Dann die Eingabe- oder Return-Taste drücken.

Die Xerox® CentreWare Internet Services-Seite für das Gerät wird angezeigt.

- 2. Zur Anmeldung als Administrator auf Anmelden klicken und die Administrator-Anmeldedaten eingeben.
- 3. Auf Eigenschaften > Betriebsarten > Benutzerdefinierte Funktionen > Weblet-Verwaltung klicken.
- 4. Zum Aktivieren der Weblet-Installation unter Sicherheitsinstallationsrichtlinie auf Installation zulassen klicken.
- 5. Zum Aktivieren des Erweiterungsdienste-Browsers folgendermaßen vorgehen:

a. Im Bereich Konfigurationseinstellungen unter Erweiterungsdienste-Browser auf Bearbeiten klicken.

Die Seite Erweiterungsdiensteinrichtung wird angezeigt.

b. Im Bereich Browsereinstellungen das Kontrollkästchen Browser für Erweiterungsdienste aktivieren markieren und auf Anwenden klicken.

Die Seite Weblet-Verwaltung wird angezeigt.

- 6. Zum Konfigurieren der Einstellungen für die Erweiterungsdienstregistrierung folgendermaßen vorgehen:
	- a. Im Bereich Konfigurationseinstellungen unter Erweiterungsdienste-Browser auf Bearbeiten klicken. Die Seite Erweiterungsdiensteinrichtung wird angezeigt.
	- b. Unter Erweiterungsdienstregistrierung auf Bearbeiten klicken.

Die Seite HTTP wird angezeigt.

- c. Die Kontrollkästchen für die folgenden Konfigurationseinstellungen auswählen:
	- Erweiterungsdienstregistrierung
	- Gerätekonfiguration
	- Scanprofilverwaltung
	- Scanerweiterung
	- Konfiguration der Authentifizierung und Kostenzählung
	- Sitzungsdaten
	- Erweiterte Auftragsverwaltung
- 7. Zum Speichern der Änderungen zunächst auf Speichern, dann auf Anwenden klicken.

#### <span id="page-25-0"></span>Konfiguration des Proxyservers

Ein Proxyserver fungiert als Mittler zwischen Clients, die Dienste benötigen, und Servern, die diese Dienste bereitstellen. Der Proxyserver filtert Clientanforderungen. Wenn die Anforderung den Filterregeln entspricht, wird sie vom Proxyserver bewilligt und die Verbindung wird zugelassen.

Ein Proxyserver hat zwei Hauptaufgaben:

- Wahren der Anonymität der Xerox®-Geräte aus Sicherheitsgründen
- Speichern der Inhalte von Ressourcen wie z. B. Webseiten von einem Webserver im Cache, um die Ressourcenzugriffszeit zu vermindern

Befindet sich das Gerät hinter einer Firewall, den Proxyserver vor Ausführung der App auf dem Gerät mit dem Embedded Web Server oder über die Xerox® CentreWare Internet Services-Seite für das Gerät konfigurieren.

#### <span id="page-25-1"></span>**KONFIGURIEREN DES PROXYSERVERS FÜR XEROX ® ALTALINK ® -GERÄTE**

1. Am Computer einen Webbrowser öffnen. In das Adressfeld die IP-Adresse des Xerox®-Geräts eingeben. Dann die Eingabe- oder Return-Taste drücken.

Die Embedded Web Server-Seite für das Gerät wird angezeigt.

- 2. Zur Anmeldung als Administrator auf Anmelden klicken und die Administrator-Anmeldedaten eingeben.
- 3. Eigenschaften > Allgemeine Einrichtung > Erweiterungsdiensteinrichtung auswählen.

Die Seite Erweiterungsdiensteinrichtung wird angezeigt.

- 4. Im Menü Proxyserver die Option Proxy auswählen.
- 5. Im untergeordneten Bereich HTTP, HTTPS überprüfen, ob der Proxy aktiviert ist und die Proxyserver-Informationen angezeigt werden.
- 6. Falls der Proxyserver nicht aktiviert ist und die Proxy-Informationen angezeigt werden, wie folgt vorgehen:
	- a. Im untergeordneten Bereich HTTP, HTTPS auf Bearbeiten klicken.
	- b. Für HTTP-Proxyserver das Kontrollkästchen Aktiviert auswählen.
	- c. Die Proxyservereinstellungen nach Bedarf konfigurieren.
	- d. Zum Speichern der Änderungen auf Speichern klicken.
	- e. Um nach dem Speichern der Änderungen auf die Seite Erweiterungsdiensteinrichtung zurückzukehren, auf Abbrechen klicken.
- 7. Um verschiedene Konfigurationseinstellung für HTTPS zu verwenden, im untergeordneten Bereich HTTP, HTTPS die Option Einstellungen für alle Protokolle verwenden deaktivieren.

Der untergeordnete Bereich "HTTPS" wird angezeigt.

- 8. Die HTTPS-Proxyservereinstellungen nach Bedarf konfigurieren.
- 9. Zum Speichern der Änderungen auf Anwenden klicken.

#### <span id="page-26-0"></span>**KONFIGURIEREN DES PROXYSERVERS FÜR XEROX ® VERSALINK ® -GERÄTE**

1. Am Computer einen Webbrowser öffnen. In das Adressfeld die IP-Adresse des Xerox®-Geräts eingeben. Dann die Eingabe- oder Return-Taste drücken.

Der Embedded Web Server für das Gerät wird angezeigt.

- 2. Zur Anmeldung als Administrator auf Anmelden klicken und die Administrator-Anmeldedaten eingeben.
- 3. Auf Apps > EIP-Einstellungen klicken.

Die Seite Erweiterungsdiensteinrichtung wird angezeigt.

- 4. Im untergeordneten Bereich Extensible Interface Platform überprüfen, ob der Proxy aktiviert ist und die Proxyserver-Informationen angezeigt werden.
- 5. Falls der Proxyserver nicht aktiviert ist, wie folgt vorgehen:
	- a. Auf den Schalter Proxyserver des Geräts verwenden klicken.

Wenn der Proxyserver des Geräts konfiguriert ist, werden die Serverinformationen angezeigt.

- b. Zum Konfigurieren des Proxyservers auf Einrichtung und dann auf Manuelle Adresse klicken.
- c. Auf der Seite Proxyserver die erforderlichen Angaben eingeben, dann auf OK klicken.

## <span id="page-26-1"></span>**KONFIGURIEREN DES PROXYSERVERS FÜR XEROX ® CONNECTKEY ® -FÄHIGE GERÄTE DER I-SERIE**

1. Am Computer einen Webbrowser öffnen. In das Adressfeld die IP-Adresse des Xerox-Geräts eingeben. Dann die Eingabe- oder Return-Taste drücken.

Die Xerox® CentreWare Internet Services-Seite für das Gerät erscheint.

- 2. Zur Anmeldung als Administrator auf Anmelden klicken und die Administrator-Anmeldedaten eingeben.
- 3. Eigenschaften > Allgemeine Einrichtung > Erweiterungsdiensteinrichtung auswählen.

Die Seite Erweiterungsdiensteinrichtung wird angezeigt.

- 4. Im Menü Proxyserver die Option Proxy auswählen.
- 5. Im untergeordneten Bereich HTTP, HTTPS überprüfen, ob der Proxy aktiviert ist und die Proxyserver-Informationen angezeigt werden.
- 6. Falls der Proxyserver nicht aktiviert ist und die Proxy-Informationen angezeigt werden, wie folgt vorgehen:
	- a. Im untergeordneten Bereich HTTP, HTTPS auf Bearbeiten klicken.
	- b. Für HTTP-Proxyserver das Kontrollkästchen Aktiviert auswählen.
	- c. Die Proxyservereinstellungen nach Bedarf konfigurieren.
	- d. Zum Speichern der Änderungen auf Speichern klicken.
	- e. Um nach dem Speichern der Änderungen auf die Seite Erweiterungsdiensteinrichtung zurückzukehren, auf Abbrechen klicken.

7. Um verschiedene Konfigurationseinstellung für HTTPS zu verwenden, im untergeordneten Bereich HTTP, HTTPS die Option Einstellungen für alle Protokolle verwenden deaktivieren.

Der untergeordnete Bereich "HTTPS" wird angezeigt.

- 8. Die HTTPS-Proxyservereinstellungen nach Bedarf konfigurieren.
- 9. Zum Speichern der Änderungen auf Anwenden klicken.

# <span id="page-28-0"></span>Verwaltung von Xerox App-Konten

Inhalt dieses Kapitels:

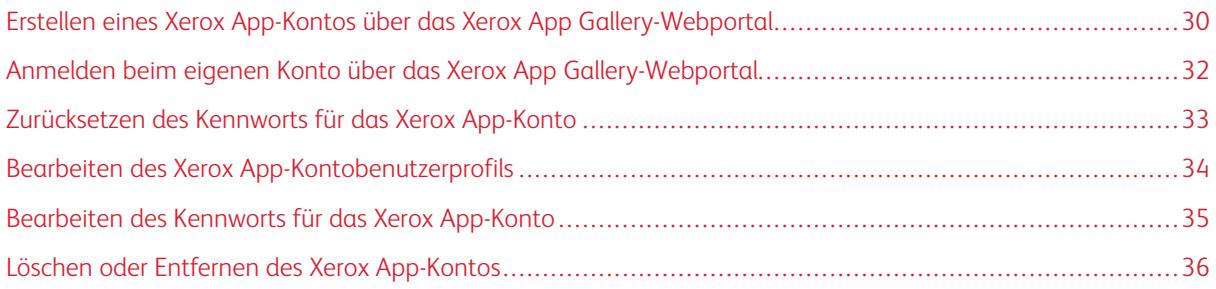

# <span id="page-29-0"></span>Erstellen eines Xerox App-Kontos über das Xerox App Gallery-Webportal

Zum Erstellen eines Xerox App-Kontos folgendermaßen vorgehen:

- 1. [https://appgallery.services.xerox.com/#!/home](https://appgallery.services.xerox.com/) aufrufen.
- 2. Auf Anmelden klicken, dann Konto erstellen auswählen.
- 3. Beschäftigte eines Unternehmens oder einer Organisation, die die Xerox App Gallery in Verbindung mit diesem Unternehmen bzw. dieser Organisation nutzen werden, aktivieren das Kontrollkästchen.

Hinweis: Wenn ein Konto für den eigenen persönlichen Gebrauch erstellt werden soll und Sie für die Bezahlung der über Xerox App Gallery getätigten Käufe verantwortlich sind, das Kontrollkästchen Firma/ Organisation deaktivieren.

- 4. Die eigene E-Mail-Adresse eingeben.
- 5. Die E-Mail-Adresse bestätigen.
- 6. Ein Kennwort festlegen, das mindestens acht Zeichen lang ist und Zeichen der drei folgenden Kategorien enthält:
	- Großbuchstaben, z. B.: A, B, C, D
	- Kleinbuchstaben, z. B.: a, b, c, d
	- Numerische Zeichen, z. B.: 1, 2, 3
	- Satz- und Sonderzeichen, z. B. ! @  $\#$  \$ % &  $*$  + ?
- 7. Kennwort bestätigen.
- 8. Vor- und Nachnamen eingeben.
- 9. Wird das Kontrollkästchen Firma/Organisation ausgewählt, vorgehen wie folgt:
	- a. Im Feld "Firmeninformationen" klicken.
	- b. Unter Land die ersten Zeichen des Namens des Landes eingeben, in dem das Unternehmen tätig ist.
	- Hinweis: Wenn das Unternehmen in mehreren Ländern geschäftlich tätig ist, das Land angeben, in dem das Unternehmen für die Bezahlung der über das Xerox App-Konto getätigten Käufe verantwortlich ist.

Daraufhin wird eine Liste mit Suchergebnissen angezeigt.

- c. Das korrekte Land auswählen.
- d. Unter Firmenname die ersten Zeichen des Firmennamens eingeben.

Daraufhin wird eine Liste mit Suchergebnissen angezeigt.

e. Den korrekten Firmennamen auswählen.

Hinweis: Wenn der benötigte Firmenname in den Suchergebnissen nicht angezeigt wird, auf Erweiterte Suche klicken und dann gegebenenfalls weitere Suchparameter angeben. Wird der Firmenname über die Erweiterte Suche nicht gefunden, auf Unternehmen wurde nicht gefunden klicken und dann die erforderlichen Informationen eingeben.

10. Wurde das Kontrollkästchen Firma/Organisation nicht ausgewählt, in die entsprechenden Felder das Land, den Ort und die Postleitzahl eingeben.

- 11. Die gewünschte Sprache und Zahlungswährung auswählen.
- 12. Zur Prüfung der Nutzungsbedingungen auf Nutzungsbedingungen klicken. Zum Akzeptieren der Vereinbarung das Kontrollkästchen auswählen.
- 13. Zur Prüfung der Nutzungsbedingungen für die Datenadministration auf Nutzungsbedingungen für Datenadministration klicken. Zum Akzeptieren der Vereinbarung das Kontrollkästchen auswählen.

Hinweis: Bei der Registrierung für ein Xerox App-Entwicklerkonto müssen die Nutzungsbedingungen, die Nutzungsbedingungen für Datenadministration und die Nutzungsbedingungen für Entwickler gelesen und akzeptiert werden.

14. Alle angezeigten CAPTCHA-Abfragen beantworten. Dann auf OK klicken.

Daraufhin erscheint eine Meldung mit dem Hinweis, dass die Anforderung verarbeitet wird und Xerox App Gallery Ihnen eine E-Mail mit Anweisungen zur Verifizierung des Kontos schickt.

- 15. Zum Entfernen der Meldung auf Schließen klicken.
- 16. Zum Verifizieren des Kontos und Anmelden bei Xerox App Gallery folgendermaßen vorgehen:
	- a. Bei dem E-Mail-Konto anmelden und die E-Mail von Xerox App Gallery öffnen.

Hinweis: Falls keine E-Mail von Xerox App Gallery im Posteingang des E-Mail-Programms eingeht, im Junk- oder Spam-Ordner nachsehen.

b. Auf Konto verifizieren klicken.

Das Xerox App Gallery-Webportal wird im Standard-Webbrowser geöffnet und das Fenster E-Mail-Adresse des Kontos verifizieren erscheint.

c. Das Kennwort für das Konto eingegeben, dann auf Anmelden klicken.

Eine Begrüßungsmeldung wird angezeigt.

d. Zum Entfernen der Meldung auf Später klicken.

# <span id="page-31-0"></span>Anmelden beim eigenen Konto über das Xerox App Gallery-Webportal

Zum Anmelden beim eigenen Xerox App-Konto folgendermaßen vorgehen:

- 1. [https://appgallery.services.xerox.com/#!/home](https://appgallery.services.xerox.com/) aufrufen.
- 2. Auf der Xerox App Gallery-Seite auf Anmelden klicken.
- 3. E-Mail-Adresse eingeben und auf Weiter klicken.
- 4. Bei Konten, die mit Xerox-Authentifizierung konfiguriert sind, Kennwort eingeben. Bei Konten, die zur Authentifizierung mit einem Identitätsanbieter konfiguriert sind, die von dem jeweiligen Identitätsanbieter verlangten Angaben eingeben.
- 5. Auf Anmelden klicken.

## <span id="page-32-0"></span>Zurücksetzen des Kennworts für das Xerox App-Konto

Hinweis: Xerox App-Konten, die zur Authentifizierung mit einem Identitätsanbieter konfiguriert sind, haben kein unabhängiges Kennwort. Das Kennwort muss im System des Identitätsanbieter zurückgesetzt werden.

Um auf ein gesperrtes Xerox App-Konto zugreifen zu können, das Kennwort zurücksetzen.

- 1. [https://appgallery.services.xerox.com/#!/home](https://appgallery.services.xerox.com/) aufrufen.
- 2. Auf Anmelden klicken, E-Mail-Adresse eingeben, auf Weiter klicken und Kennwort vergessen? auswählen.

Das Fenster Kennwort vergessen wird angezeigt.

3. E-Mail-Adresse eingeben und auf Anforderung absenden klicken.

Daraufhin erscheint Xerox App Gallery eine Meldung mit dem Hinweis, dass Xerox App Gallery Anweisungen zum Zurücksetzen des Kennworts an die E-Mail-Adresse gesendet hat.

- 4. Zum Entfernen der Meldung auf Schließen klicken.
- 5. Bei dem E-Mail-Konto anmelden und die Kennwort-Rücksetzungs-E-Mail von Xerox App Gallery öffnen.

Hinweis: Falls keine E-Mail von Xerox App Gallery im Posteingang des E-Mail-Programms eingeht, im Junk- oder Spam-Ordner nachsehen.

6. Auf Kennwort zurücksetzen klicken.

Das Xerox App Gallery-Webportal wird im Standard-Webbrowser geöffnet und das Fenster Kennwort zurücksetzen erscheint.

- 7. Ein Kennwort festlegen, das mindestens acht Zeichen lang ist und Zeichen der drei folgenden Kategorien enthält:
	- Großbuchstaben, z. B.: A, B, C, D
	- Kleinbuchstaben, z. B.: a, b, c, d
	- Numerische Zeichen, z. B.: 1, 2, 3
	- Satz- und Sonderzeichen, z. B. !  $@$  #  $$\%$  &  $*$  + ?
- 8. Kennwort bestätigen.
- 9. Zum Festlegen des neuen Kennworts auf OK klicken.

Hinweis: Um den Rücksetzvorgang abzubrechen und das alte Kennwort beizubehalten, auf Abbrechen klicken.

10. Zum Überprüfen des neuen Kennworts erneut beim Xerox App Gallery-Webportal anmelden und dabei das neue Kennwort verwenden.

# <span id="page-33-0"></span>Bearbeiten des Xerox App-Kontobenutzerprofils

Hinweis: Konten, die zur Authentifizierung mit einem Identitätsanbieter konfiguriert sind, haben möglicherweise nicht auf alle der nachfolgend beschriebenen Parameter Zugriff. Solche Parameter werden bei dem Identitätsanbieter beschafft und müssen im System des Identitätsanbieter bearbeitet werden.

Die folgenden dem Xerox App-Konto zugeordneten Profilinformationen können bearbeitet werden:

- E-Mail
- Vorname
- Nachname
- Name des Unternehmens/der Organisation
- Land
- Bevorzugte Sprache
- Zahlungswährung

Zum Bearbeiten des Xerox App-Kontobenutzerprofils wie folgt vorgehen:

- 1. [https://appgallery.services.xerox.com/#!/home](https://appgallery.services.xerox.com/) aufrufen.
- 2. Beim Xerox App-Konto anmelden.
- 3. Zum Aufrufen der Kontoinformationen in der oberen, rechten Ecke der Seite auf den Benutzernamen klicken und dann Kontodetails auswählen.

Die Benutzerkonto Seite wird angezeigt.

4. Zum Bearbeiten der Kontoinformationen auf Kontodaten bearbeiten klicken.

Das Fenster Kontodaten bearbeiten wird angezeigt.

5. Die Angaben gegebenenfalls aktualisieren. Zum Speichern der Änderungen auf Speichern klicken.

Hinweis: Wenn sich die E-Mail-Adresse ändert, sicherstellen, dass das erforderliche Konto verifiziert ist, und es wird eine weitere verifizierte E-Mail an die E-Mail-Adresse gesendet.

## <span id="page-34-0"></span>Bearbeiten des Kennworts für das Xerox App-Konto

Hinweis: Xerox App-Konten, die zur Authentifizierung mit einem Identitätsanbieter konfiguriert sind, haben kein unabhängiges Kennwort. Das Kennwort muss im System des Identitätsanbieter bearbeitet werden.

- 1. [https://appgallery.services.xerox.com/#!/home](https://appgallery.services.xerox.com/) aufrufen.
- 2. Beim Xerox App-Konto anmelden.
- 3. Zum Aufrufen der Kontoinformationen in der oberen, rechten Ecke der Seite auf den Benutzernamen klicken und dann Kontodetails auswählen.

Die Benutzerkonto Seite wird angezeigt.

4. Auf Kennwort ändern klicken.

Das Fenster Kennwort ändern wird angezeigt.

- 5. In das Feld Aktuelles Kennwort das derzeitige Kennwort eingeben.
- 6. In das Feld Neues Kennwort ein neues Kennwort eingeben. Ein Kennwort für das Konto festlegen, das mindestens acht Zeichen lang ist und Zeichen der drei folgenden Kategorien enthält:
	- Großbuchstaben, z. B.: A, B, C, D
	- Kleinbuchstaben, z. B.: a, b, c, d
	- Numerische Zeichen, z. B.: 1, 2, 3
	- Satz- und Sonderzeichen, z. B. ! @  $\#$  \$ % &  $*$  + ?
- 7. In das Feld Kennwort bestätigen das gleiche Kennwort erneut eingeben.
- 8. Zum Speichern der Änderungen auf OK klicken.

# <span id="page-35-0"></span>Löschen oder Entfernen des Xerox App-Kontos

Mit diesem Verfahren kann die Löschung des Xerox App-Kontos angefordert werden.

- 1. [https://appgallery.services.xerox.com/#!/home](https://appgallery.services.xerox.com/) aufrufen.
- 2. Beim Xerox App-Konto anmelden.
- 3. Zum Aufrufen der Kontoinformationen in der oberen, rechten Ecke der Seite auf den Benutzernamen klicken und dann Kontodetails auswählen.

Die Benutzerkonto Seite wird angezeigt.

4. Auf Konto löschen klicken.

Daraufhin erscheint eine Meldung mit der Aufforderung, die getroffene Auswahl zu bestätigen.

Hinweis: Nach der Löschung des Kontos gehen alle Apps, die mit dem Konto gekauft wurden, verloren und können nicht wiederhergestellt werden.

5. Zur Bestätigung der getroffenen Auswahl das Kontrollkästchen Ich bin einverstanden auswählen und dann auf Löschen anfordern klicken.

Hinweis: Um die Auswahl zu verwerfen und das Konto zu behalten, auf Abbrechen klicken.
## <span id="page-36-0"></span>Geräteverwaltung

Inhalt dieses Kapitels:

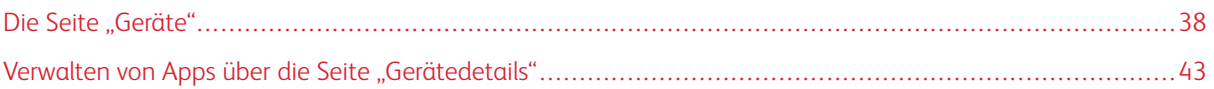

## <span id="page-37-0"></span>Die Seite "Geräte"

Nach den Anmeldung beim eigenen Xerox App-Konto wird auf der Seite Geräte eine Liste der Xerox®-Geräte angezeigt, die zu dem Konto hinzugefügt wurden. Auf der Seite Geräte können Geräte dem Xerox App Gallery-Konto hinzugefügt, festgestellt, bearbeitet und aus dem Xerox App-Konto gelöscht werden.

Es folgt ein Überblick über die Steuerelemente, Optionen und Funktionen auf der Seite Geräte.

#### <span id="page-37-1"></span>**MEINE GERÄTE**

Die Seite Meine Geräte zeigt alle Xerox®-Geräte, die zum eigenen Xerox App-Konto hinzugefügt wurden. Diese Seite enthält Optionen zum Anzeigen, Hinzufügen, Bearbeiten und Entfernen von Geräten.

#### **Geräteliste**

Die Geräteliste zeigt alle Xerox®-Geräte, die zum eigenen Xerox App-Konto hinzugefügt wurden. Die Liste enthält die folgenden Details:

- Gerät: Zeigt das Gerätemodell an.
- IP-Adresse / Hostname: Zeigt die IP-Adresse oder den Hostnamen des Geräts an.
- Ort: Zeigt den vom Benutzer eingegebenen Standort an (sofern angegeben).
- Gerätekennung: Zeigt die vom Benutzer eingegebene Kennung an (sofern angegeben).

#### **Installieren von Xerox® Device Connector-Add-on oder -Erweiterung**

Bevor Xerox ®-Geräte zum eigenen Konto im Xerox App Gallery-Webportal hinzugefügt werden, das Xerox® Device Connector-Add-on oder die Erweiterung für den benutzten Webbrowser installieren.

#### **Installieren der Xerox® Device Connector-Erweiterung für Google Chrome und Microsoft Edge**

Für Google Chrome und Microsoft Edge die Xerox® Device Connector-Erweiterung installieren.

- 1. Am Computer Google Chrome oder Microsoft Edge öffnen.
- 2. [https://appgallery.services.xerox.com/#!/home](https://appgallery.services.xerox.com/) aufrufen.
- 3. Beim Xerox App-Konto anmelden.
- 4. Auf Geräte > Meine Geräte klicken.
- 5. Auf Gerät hinzufügen klicken.

Daraufhin erscheint eine Meldung mit der Aufforderung, die Google Chrome-Erweiterung zu installieren.

6. Auf Erweiterung laden klicken.

Die Chrome Web Store-Seite für Xerox® Device Connector wird angezeigt.

- 7. Zum Installieren der Erweiterung auf Zu Chrome hinzufügen klicken.
	- Hinweis: Bei Microsoft Edge wird bei Auswahl der Option Zu Chrome hinzufügen die Erweiterung für Microsoft Edge installiert.

Daraufhin erscheint eine Meldung mit der Aufforderung, die getroffene Auswahl zu bestätigen.

- 8. Um die Auswahl zu bestätigen und die Erweiterung zu installieren, auf Erweiterung hinzufügen klicken. Die Erweiterung wird installiert.
- 9. Die Chrome Web Store-Seite schließen.

#### **Manuelles Hinzufügen eine Geräts zu dem Xerox App-Konto**

Wenn die Verbindungsdetails für das Xerox®-Gerät bekannt sind, das Gerät mit der Funktion Gerät hinzufügen zu dem Xerox App-Konto hinzufügen.

- 1. [https://appgallery.services.xerox.com/#!/home](https://appgallery.services.xerox.com/) aufrufen.
- 2. Beim Xerox App-Konto anmelden.
- 3. Auf Geräte > Meine Geräte > Gerät hinzufügen klicken.

Daraufhin wird das Fenster Gerät hinzufügen angezeigt.

- 4. Die IP-Adresse des Geräts und den SNMP V1 / V2-Community-Namen eingeben, dann auf Weiter klicken.
- 5. Den Benutzernamen und das Kennwort des Geräteadministrators eingeben.
- 6. Gegebenenfalls die Gerätekennung sowie den Namen und die E-Mail-Adresse Name der Kontaktperson eingeben.
- 7. Auf Hinzufügen klicken.

Das Gerät wird zur Liste Meine Geräte hinzugefügt.

#### **Installieren von Geräten über eine CSV-Datei**

Xerox App Gallery bietet die Möglichkeit, über eine .csv-Datei eine Gruppe von Geräten zu installieren.

- 1. Eine .csv-Datei mit den folgenden Feldüberschriften konfigurieren:
	- networkaddress: In diesem Feld die IP-Adresse oder den Hostnamen für jedes Gerät angeben.
	- snmpcommunityname: In diesem Feld den SNMP V1 / V2-Community-Namen für jedes Gerät angeben.
	- username: In diesem Feld einen Administrator-Benutzernamen für jedes Gerät angeben.
	- password: In diesem Feld ein Administrator-Kennwort für jedes Gerät angeben.
	- Hinweis: Bei den Feldüberschriften auf Groß- und Kleinschreibung achten. Die Überschriften genau so eingeben, wie sie hier angegeben sind.
- 2. Für jede Zeile der .csv-Datei die Felder mit den für jedes Gerät, das hinzugefügt werden soll, erforderlichen Angaben ausfüllen und dann die Datei speichern.
- 3. In einem Webbrowser [https://appgallery.services.xerox.com/#!/home](https://appgallery.services.xerox.com/) aufrufen.
- 4. Beim Xerox App-Konto anmelden.
- 5. Die folgende URL kopieren und in das Adressfeld des Browsers einfügen: https://appgallery. services.xerox.com/#!/devices/device-import.. Dann die Eingabe- oder Return-Taste drücken.

Die Seite Geräteimport wird angezeigt.

- 6. Auf Geräte importieren klicken.
- 7. Zum Auswählen der Importdatei auf Datei auswählen klicken. Die .csv-Datei lokalisieren und auswählen, dann auf Öffnen klicken.
- 8. Auf OK klicken, um die Datei hochzuladen und den Installationsvorgang zu starten.

Alle in der .csv-Datei aufgelisteten Geräte werden vom System installiert.

Hinweis: Wenn das Gerät nach Abschluss des Importvorgangs nicht installiert wird, erstellt das System automatisch einen Fehlerbericht und lädt diesen herunter.

#### **Bearbeiten oder Aktualisieren eines Geräts in eigenen Xerox App-Konto**

- 1. [https://appgallery.services.xerox.com/#!/home](https://appgallery.services.xerox.com/) aufrufen.
- 2. Beim Xerox App-Konto anmelden.
- 3. Auf Geräte klicken.
- 4. In der Liste der Geräte das Gerät suchen, das bearbeitet oder aktualisiert werden soll, und dann auf den Gerätenamen klicken.

Die Seite "Gerätedetails" wird angezeigt.

5. Auf Bearbeiten klicken.

Das Fenster Gerät bearbeiten wird angezeigt.

- 6. Die Felder gegebenenfalls bearbeiten.
- 7. Zur Bestätigung der Änderungen auf OK klicken.

Das System speichert die Änderungen und überprüft dann die Verbindung zu dem Gerät.

#### **Löschen eines Geräts aus dem Xerox App-Konto**

Hinweis: Vor dem Löschen eines Geräts aus einem Xerox App-Konto alle App Gallery-Apps vom Gerät deinstallieren oder löschen. Weitere Informationen siehe [Deinstallieren](#page-42-1) von Apps über die Seite ["Gerätedetails".](#page-42-1)

- 1. [https://appgallery.services.xerox.com/#!/home](https://appgallery.services.xerox.com/) aufrufen.
- 2. Beim Xerox App-Konto anmelden.
- 3. Auf Geräte klicken.
- 4. In der Liste der Geräte das zu löschende Gerät suchen und dann auf den Gerätenamen klicken.

Die Seite "Gerätedetails" wird angezeigt.

5. Zum Löschen des Geräts auf Entfernen klicken.

Eine Warnmeldung wird angezeigt.

6. Zur Bestätigung, dass die Warnmeldung gelesen wurde, das Kontrollkästchen markieren. Dann zu Löschen des Geräts auf Entfernen klicken.

Das Gerät wird aus dem Konto entfernt.

#### **GERÄTE FESTSTELLEN**

Die Seite Geräte feststellen enthält automatische Geräte-Discovery-Tools sowie Optionen zum Hinzufügen, Bearbeiten und Löschen von Discovery-Profilen.

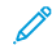

Hinweis: Vor dem Starten einer Discovery-Sitzung ein Discovery-Profil einrichten.

#### <span id="page-40-0"></span>**Einrichten eines Discovery-Profils**

- 1. [https://appgallery.services.xerox.com/#!/home](https://appgallery.services.xerox.com/) aufrufen.
- 2. Beim Xerox App-Konto anmelden.
- 3. Auf Geräte > Geräte feststellen > Profile klicken.

Das Fenster Discovery-Profile wird angezeigt.

4. Auf Profil hinzufügen klicken.

Das Fenster Discovery-Profil hinzufügen wird angezeigt.

- 5. Den Profilnamen und den SNMP V1 / V2-Community-Namen eingeben.
- 6. Gegebenenfalls einen Administrator-Benutzernamen und ein Administrator-Kennwort eingeben.

Hinweis: Zum Hinzufügen des Geräts zu einem Xerox App-Konto sind keine Administrator-Anmeldedaten erforderlich. Zum Installieren und Deinstallieren von Xerox® ConnectKey®-Apps in Xerox App Gallery sind Administrator-Anmeldedaten erforderlich.

- 7. Gegebenenfalls den Namen und die E-Mail-Adresse der Kontaktperson und eine Gerätekennung für das Profil eingeben.
- 8. Damit festgestellte Geräte automatisch zum Xerox App-Konto hinzugefügt werden, das Kontrollkästchen für Automatisch versuchen, Ihrem Konto Geräte hinzuzufügen, nachdem diese festgestellt wurden auswählen.
- 9. Gegebenenfalls Suchparameter zu dem Profil hinzufügen:
	- a. Wenn das Profil bestimmte IP-Adressen, IP-Adressbereiche oder Hostnamen enthalten soll, auf Adresse hinzufügen klicken und die erforderlichen Angaben eingeben.
	- b. Um bestimmte IP-Adressen, IP-Adressbereiche oder Hostnamen von dem Profil auszuschließen, auf Hinzufügen klicken und die erforderlichen Angaben eingeben.
- 10. Zum Speichern des Profils auf OK klicken.
- 11. Zum Schließen des Fensters Discovery-Profile auf Schließen klicken.

#### **Hinzufügen von Geräten über automatische Feststellung**

- 1. [https://appgallery.services.xerox.com/#!/home](https://appgallery.services.xerox.com/) aufrufen.
- 2. Beim Xerox App-Konto anmelden.
- 3. Auf Geräte > Geräte feststellen > Discovery starten klicken.

Eine Liste verfügbarer Discovery-Profile wird angezeigt.

4. Das Kontrollkästchen für die Profile auswählen, die benutzt werden sollen, und auf Start klicken.

Der Discovery-Vorgang beginnt und Geräte erscheinen in der Liste, wenn sie festgestellt werden.

- 5. Um in der Liste aufgeführte Gerät zu dem Konto hinzuzufügen, die gewünschten Geräte auswählen und dann auf Geräte hinzufügen klicken.
- 6. Zur Bestätigung der Bestellung auf Hinzufügen klicken.

Hinweis: Wenn die Profileinstellung zum automatischen Hinzufügen festgestellter Geräte zum eigenen Xerox App-Konto aktiviert ist, versucht das System, festgestellte Geräte zu dem Konto hinzuzufügen. Für alle Geräte, die nicht hinzugefügt werden können, wird in der Liste festgestellter Geräte eine Fehlermeldung mit dem Hinweis angezeigt, dass die Admin-Anmeldedaten nicht stimmen. Weitere Informationen siehe Einrichten eines [Discovery-Profils](#page-40-0).

### <span id="page-42-0"></span>Verwalten von Apps über die Seite "Gerätedetails"

Für zum eigenen Xerox App-Konto hinzugefügte Geräte können Apps über die Seite "Gerätedetails" verwaltet werden. Diese Seite verfügt über Funktionen zum Installieren, Deinstallieren und Neuinstallieren von Apps auf Geräten, die in der eigenen Geräteliste enthalten sind.

#### **INSTALLIEREN VON APPS ÜBER DIE SEITE "GERÄTEDETAILS"**

- 1. [https://appgallery.services.xerox.com/#!/home](https://appgallery.services.xerox.com/) aufrufen.
- 2. Beim Xerox App-Konto anmelden.
- 3. Auf Geräte klicken.
- 4. In der Geräteliste das Gerät suchen, auf dem die Apps installiert werden sollen, und dann auf den Gerätenamen klicken.

Die Seite "Gerätedetails" wird angezeigt.

- 5. Auf Apps hinzufügen klicken.
- 6. Die Apps suchen, auswählen, kaufen und installieren. Detaillierte Informationen zu Kauf und Installation von Apps siehe [App-Details.](#page-46-0)

#### <span id="page-42-1"></span>**DEINSTALLIEREN VON APPS ÜBER DIE SEITE "GERÄTEDETAILS"**

- 1. [https://appgallery.services.xerox.com/#!/home](https://appgallery.services.xerox.com/) aufrufen.
- 2. Beim Xerox App-Konto anmelden.
- 3. Auf Geräte klicken.
- 4. In der Geräteliste das Gerät suchen, von dem die Apps deinstalliert werden sollen, und dann auf den Gerätenamen klicken.

Die Seite "Gerätedetails" wird angezeigt.

5. Um eine App von dem Gerät zu deinstallieren, auf das Symbol "Deinstallieren" (X) für die App klicken. Sollen alle Apps von dem Gerät entfernt werden, auf Alle deinstallieren klicken.

Eine Warnmeldung wird angezeigt.

6. Zum Bestätigen der getroffenen Auswahl auf Deinstallieren oder zum Aufheben der Auswahl auf Abbrechen klicken.

#### **NEUINSTALLIEREN VON APPS ÜBER DIE SEITE "GERÄTEDETAILS"**

Wenn ein anderer Benutzer eine bestimmte App von dem Gerät entfernt hat, kann die App wie nachfolgend beschrieben neu installiert werden.

- 1. [https://appgallery.services.xerox.com/#!/home](https://appgallery.services.xerox.com/) aufrufen.
- 2. Beim Xerox App-Konto anmelden.
- 3. Auf Geräte klicken.

4. In der Geräteliste das Gerät suchen, auf dem die App erneut installiert werden soll, und dann auf den Gerätenamen klicken.

Die Seite "Gerätedetails" wird angezeigt.

5. In der Liste der Apps die App suchen, die erneut installiert werden soll, und dann auf Neu installieren klicken.

Die App wird auf dem Gerät neu installiert.

# <span id="page-44-0"></span>Alle Apps

Inhalt dieses Kapitels:

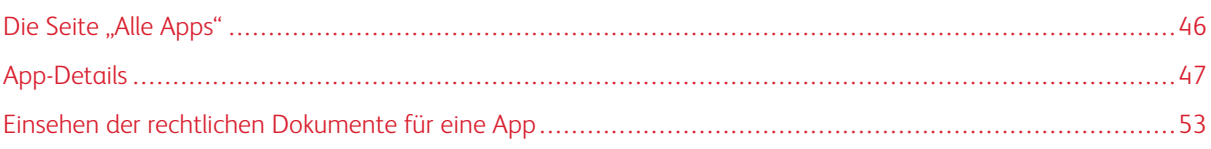

## <span id="page-45-0"></span>Die Seite "Alle Apps"

Benutzer, die über ein Xerox App-Konto verfügen, können die in Xerox App Gallery angebotenen Apps durchsuchen, ohne sich anzumelden. Nach der Anmeldung beim eigenen Xerox App-Konto erscheint die Seite Alle Apps als Standardanzeige im Xerox App Gallery-Webportal.

Auf der Seite Alle Apps werden verfügbare Apps angezeigt. Zudem ermöglicht sie den Zugriff auf weitere Funktionen der Xerox App Gallery, zum Beispiel zum Suchen von Apps und Anzeigen der Details für einzelne bestimmte App.

Apps mit einem ähnlichen Zweck sind auf der Seite Alle Apps in bestimmte Kategorien unterteilt. Zu den App-Kategorien gehören:

- Firma
- Cloud-Speicherplatz
- Kommunikation
- Kreativprojekte
- Bildung
- Allgemeines
- Gesundheitswesen
- Versicherung
- Legal
- Mobile Lösungen
- Produktivität
- Unterstützung
- Dienstprogramme
- Xerox Workflow Central-Plattform

### <span id="page-46-0"></span>App-Details

Über die Seite "App-Details" können angemeldete Benutzer Informationen zu der ausgewählten App anzeigen und die App testen, kaufen und installieren. Um die Seite "App-Details" für eine App aufzurufen, beim Xerox App-Konto anmelden. Dann die betreffende App suchen und anklicken.

Wenn eine App installiert wird, wird diese zur der Seite Meine Apps für das Konto hinzugefügt. Weitere Informa-tionen siehe Die Seite ["Meine](#page-55-0) Apps".

Je nach Art der ausgewählten App stehen eine oder mehrere der folgenden Optionen zu Auswahl:

#### Ausprobieren

Diese Option erlaubt die kostenlose Installation einer App für einen bestimmten Probezeitraum. Weitere Informationen siehe [Installieren](#page-47-0) einer App auf Probe.

#### Installieren

Diese Option ist nur bei kostenlosen Apps verfügbar. Es ist kein Kauf erforderlich. Weitere Informationen siehe Installieren einer [kostenlosen](#page-46-1) App.

#### Kaufen

Diese Option erscheint bei Apps, die einmal gekauft werden müssen. Diese Option ermöglicht den Erwerb für ein Gerät oder für beliebig viele Geräte. Bei der gerätegebundenen Option wird eine App pro Gerät erworben. Bei der Option für eine unbegrenzte Gerätezahl wird die App einmal erworben und kann dann auf beliebig vielen Geräten installiert werden. Genaue Einzelheiten siehe Kaufen und [Installieren](#page-47-1) einer bezahlten [gerätegebundenen](#page-47-1) App oder Kaufen und Installieren einer bezahlten [unbegrenzten](#page-48-0) App.

#### Abonnieren

Diese Option ist für Apps, die einen Kauf erfordern. Die App kann abonniert werden. Abonnements können zeit- oder nutzungsbasiert sein. Zeitbasierte Abonnements laufen nach einem ausgewählten Zeitraum ab. Nutzungsbasierte Abonnements laufen ab, wenn das Nutzungskontingent aufgebraucht wurde oder der Endzeitpunkt des Abonnements erreicht ist. Abonnementmodelle bieten die Möglichkeit einer automatischen Verlängerung des Abonnements. Einzelheiten hierzu enthalten die folgenden Abschnitte:

- Kaufen und Installieren einer gerätegebundenen [Zeit-Abonnement-App](#page-49-0)
- Kaufen und Installieren einer unbegrenzten [Zeit-Abonnement-App](#page-49-1)
- Kaufen und Installieren einer nutzungs- und [gerätegebundenen](#page-50-0) Abonnement-App
- Kaufen und Installieren einer [nutzungsgebundenen](#page-50-1) unbegrenzten Abonnement-App

#### <span id="page-46-1"></span>**INSTALLIEREN EINER KOSTENLOSEN APP**

1. Auf der Seite "App-Details" einer App auf Installieren klicken.

Die Lizenzvereinbarung wird angezeigt.

2. Die Lizenzvereinbarung lesen. Zum Akzeptieren der Lizenzvereinbarung auf Zustimmen klicken.

Das Fenster Installieren wird angezeigt.

3. Die Geräte auswählen, auf denen die App installiert werden soll.

Hinweis: Falls in der Liste keine Geräte angezeigt werden, auf Gerät hinzufügen klicken. Genaue Einzelheiten zum Hinzufügen von Geräten zum eigenen Xerox App-Konto siehe Meine [Geräte.](#page-37-1)

4. Auf Installieren klicken.

Der Fortschritt der App-Installation wird angezeigt. Wenn die Installation abgeschlossen ist, wird der App-Status aktualisiert.

#### <span id="page-47-0"></span>**INSTALLIEREN EINER APP AUF PROBE**

Einige Apps sind so konfiguriert, dass am Ende des Probezeitraums automatisch eine Verlängerung mit einem kostenpflichtigen Abonnement erfolgt. Um den Probezeitraum zu aktivieren, Zahlungsdaten angeben und die gewünschte Abonnementoption auswählen.

Hinweis: Die Option zur automatischen Verlängerung kann während der Aktivierung der Testversion oder jederzeit vor Ablauf des Probezeitraums deaktiviert werden.

1. Auf der Seite "App-Details" auf Ausprobieren klicken.

Die Lizenzvereinbarung wird angezeigt.

2. Die Lizenzvereinbarung lesen. Zum Akzeptieren der Lizenzvereinbarung auf Zustimmen klicken.

Das Fenster Installieren wird angezeigt.

3. Die Geräte auswählen, auf denen die Probe-App installiert werden soll.

Hinweis: Falls in der Liste keine Geräte angezeigt werden, auf Gerät hinzufügen klicken. Genaue Einzelheiten zum Hinzufügen von Geräten zum eigenen Xerox App-Konto siehe Meine [Geräte.](#page-37-1)

4. Auf Installieren klicken.

Der Fortschritt der App-Installation wird angezeigt. Wenn die Installation abgeschlossen ist, wird der App-Status aktualisiert.

Hinweis: Bestimmte Apps verlangen bei Aktivierung des kostenlosen Probezeitraums möglicherweise die Mitteilung der Zahlungsdaten. Zudem verlangt das System die Angabe der gewünschten Abonnementoptionen. Nach Ablaufen des Probezeitraums kann automatisch eine Verlängerung als kostenpflichtiges Abonnement erfolgen. Die Option zur automatischen Verlängerung kann während der Aktivierung der Testversion oder jederzeit vor Ablauf des Probezeitraums deaktiviert werden.

#### <span id="page-47-1"></span>**KAUFEN UND INSTALLIEREN EINER BEZAHLTEN GERÄTEGEBUNDENEN APP**

1. Auf der Seite "App-Details" auf Kaufen klicken.

Die Lizenzvereinbarung wird angezeigt.

2. Die Lizenzvereinbarung lesen. Zum Akzeptieren der Lizenzvereinbarung auf Zustimmen klicken.

Das Fenster Installieren wird angezeigt.

3. Die Geräte auswählen, auf denen die App installiert werden soll.

Hinweis: Falls in der Liste keine Geräte angezeigt werden, auf Gerät hinzufügen klicken. Genaue Einzelheiten zum Hinzufügen von Geräten zum eigenen Xerox App-Konto siehe Meine [Geräte.](#page-37-1)

#### 4. Auf Auschecken klicken.

Die Seite Abrechnungsinformationen wird angezeigt.

Hinweis: Wurden bisher noch keine Apps für das eigene Xerox App-Konto gekauft, erscheint das Fenster Kreditkarten-Präferenz aktualisieren. Die gewünschte Option auswählen und dann auf Aktualisieren und auschecken klicken.

- 5. Die Auftragsinformationen prüfen und die Abrechnungsdaten eingeben oder eine zuvor verwendete Zahlungsmethode auswählen.
- 6. Zur Erteilung des Auftrags auf Bestellung aufgeben klicken, dann Fertig auswählen.

Der Fortschritt der App-Installation wird angezeigt. Wenn die Installation abgeschlossen ist, wird der App-Status aktualisiert.

#### <span id="page-48-0"></span>**KAUFEN UND INSTALLIEREN EINER BEZAHLTEN UNBEGRENZTEN APP**

1. Auf der Seite "App-Details" auf Kaufen klicken.

Die Lizenzvereinbarung wird angezeigt.

2. Die Lizenzvereinbarung lesen. Zum Akzeptieren der Lizenzvereinbarung auf Zustimmen klicken.

Ein Fenster mit einer Bestätigungsmeldung wird angezeigt.

3. Zur Bestätigung der Bestellung auf Auschecken klicken.

Die Seite Abrechnungsinformationen wird angezeigt.

- 4. Die Auftragsinformationen prüfen und die Abrechnungsdaten eingeben oder eine zuvor verwendete Zahlungsmethode auswählen.
- 5. Zur Erteilung des Auftrags auf Bestellung aufgeben klicken, dann Fertig auswählen.
- 6. Um die App sofort zu installieren, wie folgt vorgehen:
	- a. Die Geräte auswählen, auf denen die App installiert werden soll.

Hinweis: Falls in der Liste keine Geräte angezeigt werden, auf Gerät hinzufügen klicken. Genaue Einzelheiten zum Hinzufügen von Geräten zum eigenen Xerox App-Konto siehe Meine [Geräte.](#page-37-1)

b. Auf Installieren klicken.

Der Fortschritt der App-Installation wird angezeigt. Wenn die Installation abgeschlossen ist, wird der App-Status aktualisiert.

7. Um die App zu einem späteren Zeitpunkt zu installieren, auf Überspringen klicken.

Die App wird zum Katalog Meine Apps hinzugefügt.

#### <span id="page-49-0"></span>**KAUFEN UND INSTALLIEREN EINER GERÄTEGEBUNDENEN ZEIT-ABONNEMENT-APP**

1. Auf der Seite "App-Details" auf Abonnieren klicken.

Die Lizenzvereinbarung wird angezeigt.

2. Die Lizenzvereinbarung lesen. Zum Akzeptieren der Lizenzvereinbarung auf Zustimmen klicken.

Das Fenster Abonnieren wird angezeigt.

- 3. Den Abonnementszeitraum aus den angebotenen Optionen auswählen.
- 4. Die Geräte auswählen, auf denen die App installiert werden soll.

Hinweis: Falls in der Liste keine Geräte angezeigt werden, auf Gerät hinzufügen klicken. Genaue Einzelheiten zum Hinzufügen von Geräten zum eigenen Xerox App-Konto siehe Meine [Geräte.](#page-37-1)

- 5. Um weitere Abonnements für die App zu erwerben, für Zusätzliche Anzahl die benötigte Anzahl eingeben.
- 6. Auf Auschecken klicken.

Die Seite Abrechnungsinformationen wird angezeigt.

- 7. Die Auftragsinformationen prüfen und die Abrechnungsdaten eingeben oder eine zuvor verwendete Zahlungsmethode auswählen.
- 8. Um zu vermeiden, dass ein auslaufendes Abonnement automatisch verlängert wird, das Kontrollkästchen Automatische Verlängerung aktivieren deaktivieren.
- 9. Zur Erteilung des Auftrags auf Bestellung aufgeben klicken, dann Fertig auswählen.

Der Fortschritt der App-Installation wird angezeigt. Wenn die Installation abgeschlossen ist, wird der App-Status aktualisiert.

#### <span id="page-49-1"></span>**KAUFEN UND INSTALLIEREN EINER UNBEGRENZTEN ZEIT-ABONNEMENT-APP**

1. Auf der Seite "App-Details" auf Abonnieren klicken.

Die Lizenzvereinbarung wird angezeigt.

2. Die Lizenzvereinbarung lesen. Zum Akzeptieren der Lizenzvereinbarung auf Zustimmen klicken.

Das Fenster Abonnieren wird angezeigt.

- 3. Den Abonnementszeitraum aus den angebotenen Optionen auswählen.
- 4. Auf Auschecken klicken.

Die Seite Abrechnungsinformationen wird angezeigt.

- 5. Die Auftragsinformationen prüfen und die Abrechnungsdaten eingeben oder eine zuvor verwendete Zahlungsmethode auswählen.
- 6. Um zu vermeiden, dass ein auslaufendes Abonnement automatisch verlängert wird, das Kontrollkästchen Automatische Verlängerung aktivieren deaktivieren.
- 7. Zur Erteilung des Auftrags auf Bestellung aufgeben klicken, dann Fertig auswählen.
- 8. Um die App sofort zu installieren, wie folgt vorgehen:

a. Die Geräte auswählen, auf denen die App installiert werden soll.

Hinweis: Falls in der Liste keine Geräte angezeigt werden, auf Gerät hinzufügen klicken. Genaue Einzelheiten zum Hinzufügen von Geräten zum eigenen Xerox App-Konto siehe Meine [Geräte.](#page-37-1)

b. Auf Installieren klicken.

Der Fortschritt der App-Installation wird angezeigt. Wenn die Installation abgeschlossen ist, wird der App-Status aktualisiert.

9. Um die App zu einem späteren Zeitpunkt zu installieren, auf Überspringen klicken.

Die App wird zum Katalog Meine Apps hinzugefügt.

## <span id="page-50-0"></span>**KAUFEN UND INSTALLIEREN EINER NUTZUNGS- UND GERÄTEGEBUNDENEN ABONNEMENT-APP**

1. Auf der Seite "App-Details" auf Abonnieren klicken.

Die Lizenzvereinbarung wird angezeigt.

2. Die Lizenzvereinbarung lesen. Zum Akzeptieren der Lizenzvereinbarung auf Zustimmen klicken.

Das Fenster Abonnieren wird angezeigt.

3. Die abonnierten Mengen und den Zeitraum aus den angebotenen Optionen auswählen.

Hinweis: Nutzungsgebundene Abonnements laufen ab, wenn keine verbleibende Nutzung mehr vorhanden ist oder wenn sie das Abonnement-Enddatum erreichen.

4. Die Geräte auswählen, auf denen die App installiert werden soll.

Hinweis: Falls in der Liste keine Geräte angezeigt werden, auf Gerät hinzufügen klicken. Genaue Einzelheiten zum Hinzufügen von Geräten zum eigenen Xerox App-Konto siehe Meine [Geräte.](#page-37-1)

5. Auf Auschecken klicken.

Die Seite Abrechnungsinformationen wird angezeigt.

- 6. Die Auftragsinformationen prüfen und die Abrechnungsdaten eingeben oder eine zuvor verwendete Zahlungsmethode auswählen.
- 7. Um zu vermeiden, dass ein auslaufendes Abonnement automatisch verlängert wird, das Kontrollkästchen Automatische Verlängerung aktivieren deaktivieren.
- 8. Zur Erteilung des Auftrags auf Bestellung aufgeben klicken, dann Fertig auswählen.

Der Fortschritt der App-Installation wird angezeigt. Wenn die Installation abgeschlossen ist, wird der App-Status aktualisiert.

## <span id="page-50-1"></span>**KAUFEN UND INSTALLIEREN EINER NUTZUNGSGEBUNDENEN UNBEGRENZTEN ABONNEMENT-APP**

1. Auf der Seite "App-Details" auf Abonnieren klicken.

Die Lizenzvereinbarung wird angezeigt.

2. Die Lizenzvereinbarung lesen. Zum Akzeptieren der Lizenzvereinbarung auf Zustimmen klicken.

Das Fenster Abonnieren wird angezeigt.

3. Die abonnierten Mengen und den Zeitraum aus den angebotenen Optionen auswählen.

Hinweis: Nutzungsgebundene Abonnements laufen ab, wenn keine verbleibende Nutzung mehr vorhanden ist oder wenn sie das Abonnement-Enddatum erreichen.

4. Auf Auschecken klicken.

Die Seite Abrechnungsinformationen wird angezeigt.

- 5. Die Auftragsinformationen prüfen und die Abrechnungsdaten eingeben oder eine zuvor verwendete Zahlungsmethode auswählen.
- 6. Um zu vermeiden, dass ein auslaufendes Abonnement automatisch verlängert wird, das Kontrollkästchen Automatische Verlängerung aktivieren deaktivieren.
- 7. Zur Erteilung des Auftrags auf Bestellung aufgeben klicken, dann Fertig auswählen.
- 8. Um die App sofort zu installieren, wie folgt vorgehen:
	- a. Die Geräte auswählen, auf denen die App installiert werden soll.

Hinweis: Falls in der Liste keine Geräte angezeigt werden, auf Gerät hinzufügen klicken. Genaue Einzelheiten zum Hinzufügen von Geräten zum eigenen Xerox App-Konto siehe Meine [Geräte.](#page-37-1)

b. Auf Installieren klicken.

Der Fortschritt der App-Installation wird angezeigt. Wenn die Installation abgeschlossen ist, wird der App-Status aktualisiert.

9. Um die App zu einem späteren Zeitpunkt zu installieren, auf Überspringen klicken.

Die App wird zum Katalog Meine Apps hinzugefügt.

## <span id="page-52-0"></span>Einsehen der rechtlichen Dokumente für eine App

Nach dem Aufrufen der Seite "App-Details" für eine App können die zu der betreffenden App gehörigen rechtlichen Dokumente eingesehen werden. Eines oder mehrere der folgenden Dokumente sind verfügbar:

- Lizenzvereinbarung
- Datenschutzerklärung
- Ausschlusshinweis zur Software

Zum Einsehen der zu einer App gehörigen rechtlichen Dokumente folgendermaßen vorgehen:

- 1. [https://appgallery.services.xerox.com/#!/home](https://appgallery.services.xerox.com/) aufrufen.
- 2. Beim Xerox App-Konto anmelden.
- 3. Auf Alle Apps klicken.
- 4. Die App suchen, zu der Informationen gewünscht werden, suchen und darauf klicken.

Die Seite "App-Details" wird angezeigt.

- 5. Im Bereich Legal das Dokument auswählen, das zum Durchlesen angezeigt werden soll. Das Dokumentfenster wird angezeigt.
- 6. Das Dokument durchlesen.
- 7. Um zur Seite "App-Details" zurückzukehren, das Dokumentfenster schließen.

Alle [Apps](#page-44-0)

# <span id="page-54-0"></span>Meine Apps

Inhalt dieses Kapitels:

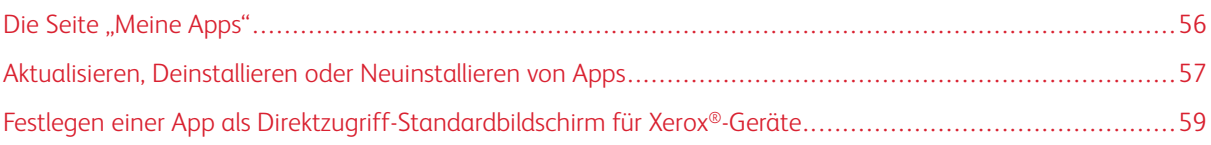

## <span id="page-55-0"></span>Die Seite "Meine Apps"

Nach der Anmeldung wird die Seite Meine Apps mit einem Katalog von Apps angezeigt, die auf folgende Arten hinzugefügt werden:

- Die App wird auf ein oder mehr Geräten, die zum eigenen Konto hinzugefügt wurden, installiert.
- Die App war zuvor auf ein oder mehr Geräten installiert, die zum eigenen Konto hinzugefügt wurden.
- Die App wurde über das eigene Konto gekauft.
- Die App wurde für den Benutzer freigegeben.

Der Katalog Meine Apps ist in drei Spalten unterteilt:

#### Spalte "App"

Diese Spalte zeigt die Namen und Symbole installierter, gekaufter oder freigegebener Apps.

#### Abonnementbenachrichtigungen

Diese Spalte enthält einen Hinweis auf den Status des Abonnements: "Abgelaufen" oder "Läuft in Kürze ab".

#### Installationsgeräte

Diese Spalte zeigt die Anzahl der Geräte, auf denen eine App installiert ist.

Hinweis: Wenn eine neue Version einer App verfügbar ist, wird die Meldung Update verfügbar ange-zeigt. Informationen zur Aktualisierung von Apps im Xerox App Gallery-Webportal siehe [Aktualisieren](#page-56-1) einer App in ["Meine](#page-56-1) Apps".

### <span id="page-56-0"></span>Aktualisieren, Deinstallieren oder Neuinstallieren von Apps

Im Xerox App Gallery-Webportal können von der Seite Meine Apps aus Apps auf den zum eigenen Xerox App-Konto hinzugefügten Geräten aktualisiert, deinstalliert oder neu installiert werden.

Weitere Informationen zur Installation neuer Apps siehe [App-Details.](#page-46-0)

#### <span id="page-56-1"></span>**AKTUALISIEREN EINER APP IN "MEINE APPS"**

Wenn eine neue Version einer App verfügbar ist, wird auf der Seite Meine Apps die Meldung Update verfügbar angezeigt. Die Meldung wird für jedes Gerät angezeigt, auf dem die App installiert ist.

- 1. [https://appgallery.services.xerox.com](https://appgallery.services.xerox.com/) aufrufen.
- 2. Beim Xerox App-Konto anmelden.
- 3. Auf Meine Apps klicken.
- 4. Die App mit dem Vermerk "Update verfügbar" suchen und darauf klicken.

Die Installationsdaten der ausgewählten App werden angezeigt.

5. Zum Aktualisieren der App auf einzelnen Geräten auf Aktualisieren klicken. Zum Installieren der App auf allen damit verknüpften Geräten auf Alle aktualisieren klicken. Die installierte App wird auf die neue Version aktualisiert.

Hinweis: Nach der Aktualisierung einer App kann die alte Version nicht wiederhergestellt werden.

#### **DEINSTALLIEREN EINER APP AUS "MEINE APPS"**

Wenn die App, die deinstalliert werden soll, als Direktzugriff-Standardbildschirm für ein Gerät definiert ist, die Einstellung für den Direktzugriff-Standardbildschirm ändern. Weitere Informationen siehe [Festlegen](#page-58-0) einer App als [Direktzugriff-Standardbildschirm](#page-58-0) für Xerox®-Geräte.

- 1. [https://appgallery.services.xerox.com](https://appgallery.services.xerox.com/) aufrufen.
- 2. Beim Xerox App-Konto anmelden.
- 3. Auf Meine Apps klicken.
- 4. In der Liste die App suchen, die deinstalliert werden soll, und darauf klicken.

Die Seite "App-Details" wird angezeigt.

5. Um die App von einem bestimmten Gerät zu deinstallieren, auf das Symbol "Deinstallieren" (X) für das betreffende Gerät klicken. Soll die App von allen Geräten entfernt werden, auf Alle deinstallieren klicken.

Eine Bestätigungsmeldung wird angezeigt.

6. Zur Bestätigung der getroffenen Auswahl auf Deinstallieren oder zum Aufheben der Auswahl auf Abbrechen klicken.

#### **NEUINSTALLIEREN EINER APP AUS "MEINE APPS"**

App nur auf einem Gerät neu installieren:

- 1. [https://appgallery.services.xerox.com](https://appgallery.services.xerox.com/) aufrufen.
- 2. Beim Xerox App-Konto anmelden.
- 3. Auf Meine Apps klicken.
- 4. In der Liste die App suchen, die neu installiert werden soll, und darauf klicken. Die Seite "App-Details" wird angezeigt.
- 5. Das Gerät suchen, auf dem die App neu installiert werden soll, dann auf Neu installieren klicken. Falls die App nicht erfolgreich neu installiert wird, siehe unter [Fehlerbehebung](#page-68-0).

#### **LÖSCHEN EINER APP AUS "MEINE APPS"**

Zum Löschen einer App, die oder deren Probezeitraum ablaufen ist, wie folgt vorgehen:

- 1. [https://appgallery.services.xerox.com](https://appgallery.services.xerox.com/) aufrufen.
- 2. Beim Xerox App-Konto anmelden.
- 3. Auf Meine Apps klicken.
- 4. In der Liste die App suchen, die gelöscht werden soll, und darauf klicken. Löschen auswählen.

Die Meldung akzeptieren.

## <span id="page-58-0"></span>Festlegen einer App als Direktzugriff-Standardbildschirm für Xerox®-Geräte

#### **XEROX ® ALTALINK ® - UND XEROX ® CONNECTKEY ® -FÄHIGE GERÄTE DER I-SERIE**

Einem Xerox®-Gerät kann eine bestimmte App für den Direktzugriff-Standardbildschirm zugewiesen werden. Der Direktzugriff-Standardbildschirm ist der Startbildschirm des Geräts. Der Direktzugriff-Standardbildschirm erscheint, nachdem das Gerät eingeschaltet wurde oder den Stromsparmodus verlassen hat oder wenn der Benutzer die Taste Home drückt.

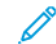

Hinweis: Zum Festlegen einer App als Direktzugriff-Standardbildschirm für ein Xerox®-Gerät Xerox Embedded Web Server oder Xerox® CentreWare Internet Services für das Gerät verwenden. Eine App kann erst dann als Direktzugriff-Standardbildschirm eingestellt werden, wenn sie auf dem betreffenden Gerät installiert ist.

1. Am Computer einen Webbrowser öffnen. In das Adressfeld die IP-Adresse des Xerox®-Geräts eingeben. Dann die Eingabe- oder Return-Taste drücken.

Die Embedded Web Server-Seite oder Xerox® CentreWare Internet Services-Seite für das Gerät wird angezeigt.

- 2. Zur Anmeldung als Administrator auf Anmelden klicken und die Administrator-Anmeldedaten eingeben.
- 3. Auf Eigenschaften klicken.
- 4. Im Bereich "Allgemeine Einrichtung" auf Standardanzeige klicken.
- 5. Auf der Seite "Standardanzeige" zum Öffnen des Menüs auf den Abwärtspfeil klicken.
- 6. Die Liste der verfügbaren Apps durchsuchen. In der Liste die App auswählen, die als Direktzugriff-Standardbildschirm angezeigt werden soll.
- 7. Zum Speichern der Änderungen auf Speichern klicken.

Hinweis: Um die Auswahl für den Direktzugriff-Standardbildschirm zu ändern, die Einstellung Standardanzeige aktualisieren. Die Einstellung in den Startbildschirm oder eine andere App ändern.

#### **XEROX ® VERSALINK ® -GERÄTE**

Einem Xerox®-Gerät kann eine bestimmte App für den Direktzugriff-Standardbildschirm zugewiesen werden. Der Direktzugriff-Standardbildschirm ist der Startbildschirm des Geräts. Der Direktzugriff-Standardbildschirm erscheint, nachdem das Gerät eingeschaltet wurde oder den Stromsparmodus verlassen hat oder wenn der Benutzer die Taste Home drückt.

Hinweis: Zum Festlegen einer App als Direktzugriff-Standardbildschirm Xerox Embedded Web Server verwenden. Ist die App auf dem Gerät installiert, kann sie für den Direktzugriff-Standardbildschirm ausgewählt werden.

1. Am Computer einen Webbrowser öffnen. In das Adressfeld die IP-Adresse des Xerox®-Geräts eingeben. Dann die Eingabe- oder Return-Taste drücken.

Die Embedded Web Server-Seite für das Gerät erscheint.

2. Zur Anmeldung als Administrator auf Anmelden klicken, dann die Administrator-Anmeldedaten eingeben.

- 3. Auf die Registerkarte Apps klicken, dann Voreinstellungen auswählen.
- 4. Zum Öffnen des Menüs und Durchsuchen der Liste verfügbarer Apps auf den Abwärtspfeil klicken.
- 5. In der Liste die App auswählen, die als Direktzugriff-Standardbildschirm angezeigt werden soll.

Die betreffende App wird als Direktzugriff-Standardbildschirm angezeigt.

P Hinweis: Um die Auswahl für den Direktzugriff-Standardbildschirm zu ändern, die Einstellung Standardanzeige aktualisieren. Die Einstellung in den Startbildschirm oder eine andere App ändern.

# <span id="page-60-0"></span>Xerox® App Gallery-App – Verfahren

Inhalt dieses Kapitels:

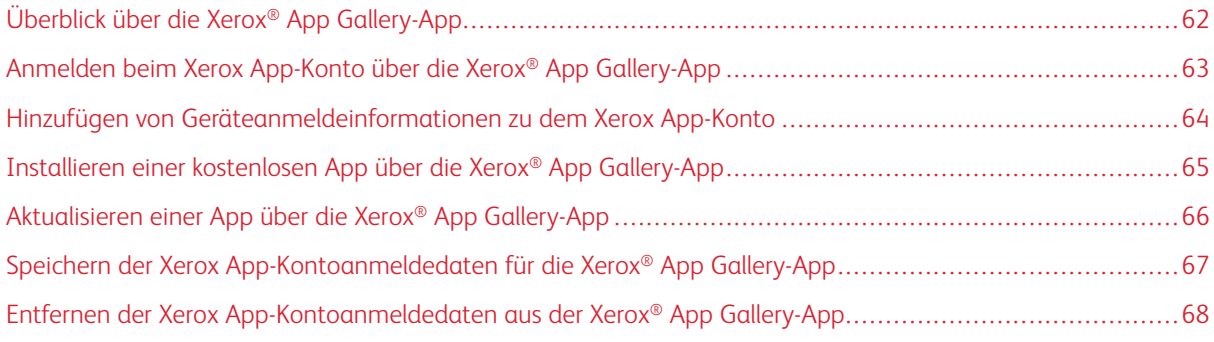

## <span id="page-61-0"></span>Überblick über die Xerox® App Gallery-App

Wenn am Steuerpult des Geräts die Xerox® App Gallery-App ausgewählt wird, kann die Xerox App Gallery durchsucht werden und eine Anmeldung beim eigenen Xerox App-Konto erfolgen. Nach der Anmeldung können weitere App Gallery-Funktionen ausgeführt werden, etwa das Kaufen, Installieren und Aktualisieren von Apps. Die Benutzer müssen sich nicht anmelden, um in der App Gallery nach verfügbaren Apps zu suchen.

Die Xerox® App Gallery-App kann auf Geräten installiert werden, auf denen sie noch nicht installiert ist. Falls die Xerox® App Gallery-App auf einem Gerät noch nicht installiert ist, ist sie über das Xerox App Gallery-Webportal verfügbar.

Um die Xerox® App Gallery-App nutzen zu können, muss das Gerät folgende Voraussetzungen erfüllen:

- Das Gerät verfügt über eine Netzwerkverbindung
- Xerox Extensible Interface Platform® (EIP) Version 3.5 oder höher ist installiert

## Hinweis:

- SSL-Zertifikate ermöglichen die sichere Kommunikation persönlicher und sensibler Informationen über Netzwerkverbindungen. Falls die Überprüfung der SSL-Zertifikate deaktiviert ist, ist die sichere Kommunikation persönlicher oder sensibler Daten gefährdet.
- Xerox empfiehlt, "Serverzertifikate überprüfen" auf dem Xerox®-Gerät zu aktivieren, auch wenn diese Einstellung Probleme bei anderen Anwendungen verursachen kann. Für weitere Informationen auf der Seite des Xerox App Gallery-Produktsupports unter [http://www.support.xerox.com/support/xerox](http://www.support.xerox.com/support/xerox-app-gallery)[app-gallery](http://www.support.xerox.com/support/xerox-app-gallery) nach Serverzertifikaten suchen.

## <span id="page-62-0"></span>Anmelden beim Xerox App-Konto über die Xerox® App Gallery-App

- Hinweis: Bei der Anmeldung beim eigenen Xerox App-Konto fügt das System das Gerät automatisch der Seite Meine Geräte für das eigene Konto hinzu. Um sicherzustellen, dass das System ordnungsgemäß mit dem Gerät kommunizieren kann, über das Xerox App Gallery-Webportal Administrator-Anmeldedaten für das Gerät zum eigenen Xerox App-Konto hinzufügen. Weitere Informationen siehe Hinzufügen von [Geräteanmeldeinformationen](#page-63-0) zu dem Xerox App-Konto.
- 1. Am Steuerpult des Geräts die Taste Home drücken.
- 2. Das Symbol der Xerox<sup>®</sup> App Gallery-App antippen.

Die Xerox App Gallery wird angezeigt.

3. Anmelden antippen.

Hinweis: Wenn bereits ein anderer Benutzer bei der App angemeldet ist, erscheint der Name des angemeldeten Benutzers in der linken, oberen Ecke der Anzeige. Um diesen Benutzer abzumelden, den Namen des angemeldeten Benutzers antippen, dann Abmelden auswählen.

- 4. Um die E-Mail-Adresse des Xerox App-Kontos anzugeben, E-Mail-Adresse eingeben antippen und die Adresse dann über die Tastatur auf dem Touchscreen eingeben.
- 5. Abschließend Weiter antippen.
- 6. Bei Konten, die mit Xerox-Authentifizierung konfiguriert sind, Kennwort eingeben antippen und das Kennwort dann über die Tastatur auf dem Touchscreen eingeben. Bei Konten, die zur Authentifizierung mit einem Identitätsanbieter konfiguriert sind, die von dem jeweiligen Identitätsanbieter verlangten Angaben über die Tastatur auf dem Touchscreen eingeben.
- 7. Zum Anmelden OK antippen.

## <span id="page-63-0"></span>Hinzufügen von Geräteanmeldeinformationen zu dem Xerox App-Konto

Wenn die Xerox® App Gallery-App benutzt wird, um ein Gerät zu dem Xerox App-Konto hinzuzufügen, werden der Modellname und die IP-Adresse des Geräts automatisch zur Geräteliste hinzugefügt. Um erfolgreiche Kommunikation zwischen dem Xerox App Gallery-Webportal und dem Gerät zu gewährleisten, in der Xerox App Gallery Administrator-Anmeldedaten für das Gerät hinzufügen.

- 1. [https://appgallery.services.xerox.com](https://appgallery.services.xerox.com/) aufrufen.
- 2. Beim Xerox App-Konto anmelden.
- 3. Auf die Registerkarte Geräte klicken.
- 4. Das mit der Xerox® App Gallery-App automatisch hinzugefügte Gerät suchen und auswählen. Die Seite "Gerätedetails" wird angezeigt.
- 5. Auf Bearbeiten klicken.

Das Dialogfeld Gerät bearbeiten wird angezeigt.

- 6. Einen Administrator-Benutzernamen und ein Administrator-Kennwort für das Gerät eingeben.
- 7. Auf OK klicken.

Die Administrator-Anmeldedaten werden für das Gerät hinzugefügt.

## <span id="page-64-0"></span>Installieren einer kostenlosen App über die Xerox® App Gallery-App

1. Am Xerox®-Gerät beim Xerox App-Konto anmelden. Weitere Informationen siehe [Anmelden](#page-62-0) beim Xerox App-Konto über die Xerox® App [Gallery-App.](#page-62-0)

Die Seite Alle Apps wird angezeigt.

2. Das Symbol der zu installierenden App antippen.

Die Seite "App-Details" wird angezeigt.

3. Installieren antippen.

Die Lizenzvereinbarung wird angezeigt.

Hinweis: Wenn es sich bei der ausgewählten App um eine bezahlte App handelt, ist die Option Installieren nicht verfügbar. Bezahlte Apps über das Xerox App Gallery-Webportal installieren. Weitere Informationen siehe [App-Details](#page-46-0).

4. Die Lizenzvereinbarung lesen. Um die Lizenzvereinbarung zu akzeptieren und die App zu installieren, Zustimmen antippen.

Die App wird installiert. Wenn die App installiert ist, wird eine Bestätigungsmeldung angezeigt.

- 5. Zum Schließen der Seite "App-Details" X antippen.
- 6. Zum Abmelden in linken, oberen Ecke des Bildschirms den Benutzernamen antippen und dann Abmelden auswählen.
- 7. Um zum Startbildschirm zurückzukehren, die Taste Home drücken.

Die neu installierte App wird auf dem Startbildschirm angezeigt. Die App wird zu der Liste Meine Apps für das Xerox App-Konto hinzugefügt.

## <span id="page-65-0"></span>Aktualisieren einer App über die Xerox® App Gallery-App

1. Am Xerox®-Gerät beim Xerox App-Konto anmelden. Weitere Informationen siehe [Anmelden](#page-62-0) beim Xerox App-Konto über die Xerox® App [Gallery-App.](#page-62-0)

Die Seite Alle Apps wird angezeigt.

2. Meine Appsantippen.

Wenn Updates für Apps verfügbar sind, wird die Meldung Updates verfügbar angezeigt.

- 3. Zum Aktualisieren einer App einen der folgenden Schritte ausführen.
	- Um eine bestimmte App zu aktualisieren, das Symbol der App lokalisieren und dann Aktualisieren antippen.
	- Um alle verfügbaren Updates zu installieren, Alle aktualisieren antippen.
- 4. Um die Updates zu installieren, Zustimmen antippen.

Wenn die Aktualisierung abgeschlossen ist, werden die Meldung Updates verfügbar und die Update-Optionen ausgeblendet.

- 5. Zum Abmelden in linken, oberen Ecke des Bildschirms den Benutzernamen antippen und dann Abmelden auswählen.
- 6. Um zum Startbildschirm zurückzukehren, die Taste Home drücken.

## <span id="page-66-0"></span>Speichern der Xerox App-Kontoanmeldedaten für die Xerox® App Gallery-App

Bei einer Anmeldung bei dem Gerät als Administrator können die Xerox App-Kontoanmeldedaten für die Xerox® App Gallery App gespeichert werden.

Mit den gespeicherten Xerox App-Kontoanmeldedaten können alle Benutzer auf das auf dem Gerät gespeicherte Xerox App-Konto zugreifen. Individuelle Kontoanmeldedaten sind nicht erforderlich.

- 1. Am Steuerpult des Geräts die Taste Home drücken.
- 2. Als Administrator bei dem Gerät anmelden.

Hinweis: Informationen zum Anmelden als Administrator enthält das zu dem Gerät gehörige *Systemhandbuch*.

3. Das Symbol der Xerox® App Gallery-App antippen.

Die Xerox App Gallery-Anzeige erscheint.

4. Anmelden antippen.

Hinweis:

- Wenn ein anderer Benutzer bei der App angemeldet ist, erscheint der Name des angemeldeten Benutzers in der linken, oberen Ecke der Anzeige. Um diesen Benutzer abzumelden, den Namen des angemeldeten Benutzers antippen, dann Abmelden auswählen.
- Wenn Xerox App-Kontoanmeldedaten zuvor gespeichert wurden, zum Abmelden und Entfernen der gespeicherten Anmeldedaten von dem Gerät Einstellungen > Konten von diesem Gerät entfernen antippen.
- 5. Um die E-Mail-Adresse des Xerox App-Kontos anzugeben, E-Mail-Adresse eingeben antippen und die Adresse dann über die Tastatur auf dem Touchscreen eingeben.
- 6. Um das Kennwort für das Xerox App-Konto anzugeben, Kennwort eingeben antippen und das Kennwort dann über die Tastatur auf dem Touchscreen eingeben.
- 7. Zum Anmelden OK antippen.

Daraufhin erscheint ein Fenster mit der Frage, ob es allen Benutzern gestattet sein soll, über das Xerox App-Konto Apps zu installieren.

8. Um allen Benutzer die Installation von Apps über das Xerox App-Konto zu gestatten, Dieses Konto verwenden antippen.

Die Kontoanmeldedaten werden gespeichert.

## <span id="page-67-0"></span>Entfernen der Xerox App-Kontoanmeldedaten aus der Xerox® App Gallery-App

Bei einer Anmeldung bei dem Gerät als Administrator können die gespeicherten Kontoanmeldedaten für die Xerox® App Gallery App entfernt werden. Dazu gehören die E-Mail-Adresse und das Kennwort für das Xerox App-Konto.

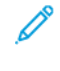

Hinweis: Nach dem Entfernen gespeicherter Anmeldedaten können Benutzer die Xerox App Gallery durchsuchen. Für andere Funktionen wie die Installation von Apps ist jedoch eine Anmeldung erforderlich.

Um die Xerox App-Kontoanmeldedaten zu entfernen, wie folgt vorgehen:

- 1. Am Steuerpult des Geräts die Taste Home drücken.
- 2. Als Administrator bei dem Gerät anmelden.

Hinweis: Informationen zum Anmelden als Administrator enthält das zu dem Gerät gehörige *Systemhandbuch*.

3. Das Symbol der Xerox® App Gallery-App antippen.

Die App Gallery-Anzeige erscheint.

4. Einstellungen antippen.

Der Bildschirm Einstellungen wird angezeigt.

5. Zum Entfernen des Kontos Konto von diesem Gerät entfernen auswählen.

Daraufhin wird eine Meldung angezeigt mit der Aufforderung, die getroffene Auswahl zu bestätigen.

6. Zum Bestätigen der Auswahl Abmelden und entfernen antippen.

Das Konto wird abgemeldet und die Kontoanmeldedaten werden entfernt.

## <span id="page-68-0"></span>Fehlerbehebung

Inhalt dieses Kapitels:

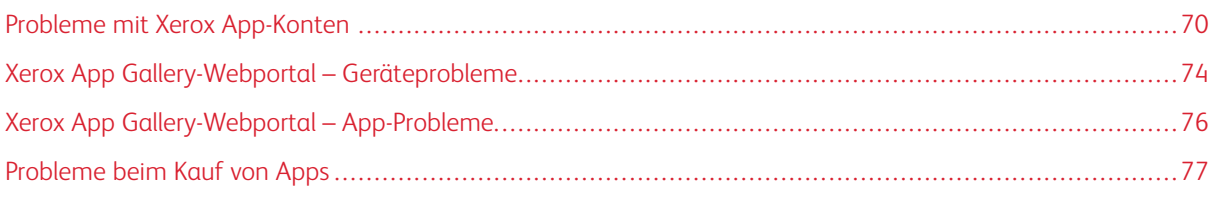

Dieses Kapitel bietet Hilfestellung beim Ermitteln und Lösen von Problemen mit Xerox App Gallery.

## <span id="page-69-0"></span>Probleme mit Xerox App-Konten

#### **XEROX APP-KONTO KANN NICHT ERSTELLT WERDEN**

Ein Xerox App-Konto kann über das Xerox App Gallery-Webportal erstellt werden.

Beim Erstellen eines Kontos können aus verschiedenen Gründen Fehler auftreten. Beispielsweise wird möglicherweise die E-Mail-Adresse nicht akzeptiert, wenn sie bereits verwendet wird.

Die folgenden Schritte ausführen:

- 1. Zum Erstellen des Kontos eine andere E-Mail-Adresse verwenden.
- 2. Im Junk-Ordner nach der E-Mail-Nachricht von Xerox App Gallery suchen.
- 3. Befindet sich die E-Mail von Xerox App Gallery im Posteingang des E-Mail-Programms, auf Apps durchsuchen klicken, um mit der Nutzung des neuen Kontos zu beginnen.

Hinweis: Um sicherzustellen, dass zukünftige E-Mails von Xerox App Gallery empfangen werden, die Nachricht als Kein Junk kennzeichnen. Wenn im Posteingang oder im Junk-Ordner keine E-Mail angezeigt wird, liegt möglicherweise ein vorübergehender Fehler beim E-Mail-Server vor.

- 4. Um eine E-Mail mit Feedback an den Xerox App Gallery-Support zu schicken, wie folgt vorgehen:
	- a. Das Xerox App Gallery-Webportal unter [https://appgallery.services.xerox.com/#!/home](https://appgallery.services.xerox.com/) aufrufen.
	- b. Auf das Hilfe-Symbol (?) klicken.
	- c. Im Fenster Hilfe auf Feedback klicken.
	- d. Die E-Mail mit Hinweisen für den Xerox App Gallery-Support an folgende Adresse schicken: [xerox.app.](mailto:xerox.app.gallery.feedback@xerox.com) [gallery.feedback@xerox.com](mailto:xerox.app.gallery.feedback@xerox.com).

Hinweis: Beim Senden einer E-Mail an den Xerox App Gallery-Support die E-Mail-Adresse angeben, die zur Erstellung des Xerox App-Kontos verwendet wurde.

## Verwandte Themen:

Erstellen eines Xerox App-Kontos über das Xerox App [Gallery-Webportal](#page-29-0)

#### **KENNWORT VERGESSEN ODER XEROX APP-KONTO GESPERRT**

Wenn der Benutzer das Kennwort für sein Xerox App-Konto vergisst oder das Konto gesperrt ist, kann das Kennwort zurückgesetzt werden.

Hinweis: Nach einer bestimmten Anzahl ungültiger Anmeldungsversuche wird ein Xerox App-Konto gesperrt.

Zum Zurücksetzen des Kennworts für das eigene Xerox App-Konto im Xerox App Gallery-Webportal siehe [Zurücksetzen](#page-32-0) des Kennworts für das Xerox App-Konto. Die Schritte zum Zurücksetzen des Kennworts ausführen.

#### **VERBINDUNG ZUM XEROX APP GALLERY-WEBPORTAL NICHT MÖGLICH**

Wenn keine Verbindung zum Xerox App Gallery-Webportal hergestellt werden kann, folgendermaßen vorgehen:

- 1. Sicherstellen, dass der Computer Netzwerkzugriff hat.
- 2. Im Webbrowser die Sicherheitseinstellungen des Browsers überprüfen. Weitere Informationen siehe [Webbrowser-Sicherheitseinstellungen](#page-21-0).

#### **VERBINDUNG ZUR XEROX ® APP GALLERY-APP NICHT MÖGLICH**

#### **Xerox® AltaLink®- und Xerox® ConnectKey®-fähige Geräte der i-Serie**

Die Meldung Der App Gallery-Server wurde nicht gefunden oder ist nicht verfügbar wird angezeigt.

Falls auf dem Xerox®-Gerät keine Verbindung zur Xerox® App Gallery möglich ist, sicherstellen, dass der Proxyserver für die Erweiterungsdiensteinrichtung aktiviert ist. Genaue Einzelheiten siehe [Konfigurieren](#page-25-0) des Proxyservers für Xerox® [AltaLink®-Geräte](#page-25-0) oder Konfigurieren des Proxyservers für Xerox® [ConnectKey®-fähige](#page-26-0) [Geräte](#page-26-0) der i-Serie.

Hinweis: Bei manchen App-Installationen ist für eine Verbindung zum Internet ein Proxyserver erforderlich.

1. Am Computer einen Webbrowser öffnen. In das Adressfeld die IP-Adresse des Xerox®-Geräts eingeben. Dann die Eingabe- oder Return-Taste drücken.

Die Embedded Web Server-Seite oder Xerox® CentreWare Internet Services-Seite für das Gerät wird angezeigt.

- 2. Zur Anmeldung als Administrator auf Anmelden klicken und die Administrator-Anmeldedaten eingeben.
- 3. Eigenschaften > Allgemeine Einrichtung > Erweiterungsdiensteinrichtung auswählen.

Die Seite Erweiterungsdiensteinrichtung wird angezeigt.

- 4. Im Menü Proxyserver die Option Proxy auswählen.
- 5. Im untergeordneten Bereich HTTP, HTTPS überprüfen, ob der Proxy aktiviert ist und die Proxyserver-Informationen angezeigt werden.
- 6. Falls der Proxyserver nicht aktiviert ist und die Proxy-Informationen angezeigt werden, wie folgt vorgehen:
	- a. Im untergeordneten Bereich HTTP, HTTPS auf Bearbeiten klicken.
	- b. Für HTTP-Proxyserver das Kontrollkästchen Aktiviert auswählen.
	- c. Die Proxyservereinstellungen nach Bedarf konfigurieren.
	- d. Zum Speichern der Änderungen auf Speichern klicken.
	- e. Um nach dem Speichern der Änderungen auf die Seite Erweiterungsdiensteinrichtung zurückzukehren, auf Abbrechen klicken.

7. Um verschiedene Konfigurationseinstellung für HTTPS zu verwenden, im untergeordneten Bereich HTTP, HTTPS die Option Einstellungen für alle Protokolle verwenden deaktivieren.

Der untergeordnete Bereich "HTTPS" wird angezeigt.

- 8. Die HTTPS-Proxyservereinstellungen nach Bedarf konfigurieren.
- 9. Zum Speichern der Änderungen auf Anwenden klicken.

#### **Xerox® VersaLink®-Geräte**

Die Meldung Der App Gallery-Server wurde nicht gefunden oder ist nicht verfügbar wird angezeigt.

Falls auf dem Xerox®-Gerät keine Verbindung zur Xerox® App Gallery möglich ist, sicherstellen, dass der Proxyserver für die Erweiterungsdiensteinrichtung aktiviert ist. Weitere Informationen siehe [Konfigurieren](#page-26-1) des Proxyservers für Xerox® [VersaLink®-Geräte.](#page-26-1)

Hinweis: Bei manchen App-Installationen ist für eine Verbindung zum Internet ein Proxyserver erforderlich.

1. Am Computer einen Webbrowser öffnen. In das Adressfeld die IP-Adresse des Xerox-Geräts eingeben. Dann die Eingabe- oder Return-Taste drücken.

Die Embedded Web Server-Seite für das Gerät erscheint.

- 2. Zur Anmeldung als Administrator auf Anmelden klicken und die Administrator-Anmeldedaten eingeben.
- 3. Auf Apps > EIP-Einstellungen klicken.

Die Seite Erweiterungsdiensteinrichtung wird angezeigt.

- 4. Im untergeordneten Bereich HTTP, HTTPS überprüfen, ob der Proxy aktiviert ist und die Proxyserver-Informationen angezeigt werden.
- 5. Falls der Proxyserver nicht aktiviert ist, wie folgt vorgehen:
	- a. Auf den Schalter Proxyserver des Geräts verwenden klicken.

Wenn der Proxyserver des Geräts konfiguriert ist, werden die Serverinformationen angezeigt.

- b. Zum Konfigurieren des Proxyservers auf Einrichtung und dann auf Manuell klicken.
- c. Auf der Seite Proxyserver die erforderlichen Angaben eingeben, dann auf OK klicken.
- 6. Das Browserfenster schließen.

#### **Xerox® ConnectKey®-fähige PrimeLink®-Geräte**

Die Meldung Der App Gallery-Server wurde nicht gefunden oder ist nicht verfügbar wird angezeigt.

Falls auf dem Xerox®-Gerät keine Verbindung zur Xerox® App Gallery möglich ist, sicherstellen, dass der Proxyserver für die Erweiterungsdiensteinrichtung aktiviert ist.

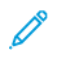

Hinweis: Bei manchen App-Installationen ist für eine Verbindung zum Internet ein Proxyserver erforderlich.
1. Am Computer einen Webbrowser öffnen. In das Adressfeld die IP-Adresse des Xerox®-Geräts eingeben. Dann die Eingabe- oder Return-Taste drücken.

Die Embedded Web Server-Seite für das Gerät erscheint.

- 2. Zur Anmeldung als Administrator auf Anmelden klicken und die Administrator-Anmeldedaten eingeben.
- 3. Auf Eigenschaften klicken.
- 4. Im Bereich Allgemeine Einrichtung auf Erweiterungsdiensteinrichtung klicken.

Die Seite Erweiterungsdiensteinrichtung wird angezeigt.

- 5. Um zu überprüfen, ob der Proxy aktiviert ist und die Proxyserver-Informationen angezeigt werden, die folgenden Schritte ausführen:
	- a. Im Bereich Proxyserver auf Konfigurieren klicken.
	- b. Im untergeordneten Bereich HTTP, HTTPS überprüfen, ob der Proxyserver aktiviert ist und die Proxy-Informationen angezeigt werden.
- 6. Falls der Proxyserver nicht aktiviert ist, wie folgt vorgehen:
	- a. Im Bereich Proxyserver auf Konfigurieren klicken.
	- b. Für HTTP-Proxyserver das Kontrollkästchen auswählen, dann auf Anwenden klicken.

Eine Bestätigungsmeldung wird angezeigt.

c. Zum Entfernen der Meldung auf OK klicken.

Die Seite Erweiterungsdiensteinrichtung wird angezeigt.

d. Zum Speichern der Einstellungen auf Anwenden klicken.

Eine Bestätigungsmeldung wird angezeigt.

- e. Zum Entfernen der Meldung auf OK klicken.
- 7. Das Browserfenster schließen.

# Xerox App Gallery-Webportal – Geräteprobleme

### **WEBBROWSER-ADD-ON ODER -ERWEITERUNG**

Um die Kommunikation zwischen dem Xerox App Gallery-Webportal und Ihrem Xerox®-Gerät zu ermöglichen, folgendermaßen vorgehen:

- 1. Sicherstellen, dass das Xerox® Device Connector-Add-on oder die Erweiterung für den benutzten Webbrowser installiert und aktiviert ist. Siehe Installieren von Xerox® Device [Connector-Add-on](#page-37-0) oder [-Erweiterung](#page-37-0).
- 2. Überprüfen, ob die Sicherheitseinstellungen des Webbrowsers für die Nutzung von Drittanbieter-Add-ons oder -Erweiterungen konfiguriert sind. Siehe [Webbrowser-Sicherheitseinstellungen](#page-21-0).
- 3. Überprüfen, ob die korrekten EIP-Einstellungen aktiviert sind. Siehe Xerox Extensible Interface [Platform®-](#page-22-0) [Einstellungen](#page-22-0).

# **HINZUFÜGEN VON GERÄT ZU XEROX APP-KONTO ÜBER XEROX APP GALLERY-WEBPORTAL NICHT MÖGLICH**

Beim erstmaligen Hinzufügen eines Geräts über das Xerox App Gallery-Webportal wird eine Warnung angezeigt. Die Meldung fordert zur Genehmigung der Installation von Xerox® Device Connector (Internet Explorer-Add-on bzw. Google Chrome-Erweiterung) auf.

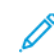

Hinweis: Für Microsoft Edge die Google Chrome-Erweiterung installieren.

Zum Installieren von Apps sicherstellen, dass das Xerox® Device Connector-Add-on bzw. die Xerox Device Connector-Erweiterung (browserabhängig) installiert und aktiviert ist. Dies ermöglicht die Kommunikation zwischen dem Xerox App Gallery-Webportal und dem Gerät.

Folgendes überprüfen:

- 1. Beim Hinzufügen eines Geräts wird im Webbrowser eine Meldung angezeigt, dass das Connector-Add-on oder die Erweiterung benötigt wird. Überprüfen, ob Xerox Device Connector installiert und im Webbrowser aktiviert ist. Siehe Installieren von Xerox® Device [Connector-Add-on](#page-37-0) oder -Erweiterung.
- 2. Sicherstellen, dass das Gerät betriebsbereit und an das Netzwerk angeschlossen ist und die Sicherheitseinstellungen des Webbrowsers konfiguriert sind. Siehe [Webbrowser-Sicherheitseinstellungen](#page-21-0).
- 3. Sicherstellen, dass die IP-Adresse des Geräts richtig ist.
- 4. Sicherstellen, dass das Gerät Xerox Extensible Interface Platform® Version 3.5 oder höher unterstützt.
- 5. Sicherstellen, dass für den Browser, in dem Xerox App Gallery ausgeführt wird, nicht mehr als eine Browsererweiterung installiert ist. Sind weitere Erweiterungen installiert, diese deinstallieren und den Browser anschließend aktualisieren. Die Browsererweiterung neu installieren und dann das Gerät hinzufügen.
- 6. Bei Xerox® AltaLink®-Geräten sicherstellen, dass die Datums- und Uhrzeiteinstellungen des Geräts maximal 5 Minuten von der tatsächlichen Zeit abweichen.

# **GERÄTE WERDEN IM XEROX APP GALLERY-WEBPORTAL NICHT AUFGEFÜHRT**

Geräte, die zu Ihrem Xerox App-Konto hinzugefügt werden, werden im Xerox App Gallery-Webportal auf der Seite Geräte aufgeführt.

Zum manuellen Hinzufügen von Geräten zu einem Xerox App-Konto die IP-Adresse des Geräts und andere relevante Informationen eingeben. Siehe Meine [Geräte.](#page-37-1)

Um sicherzustellen, dass Xerox App Gallery mit dem Gerät kommunizieren kann, prüfen, ob die ActiveX-Steuerelemente für Internet Explorer oder die Drittanbieter-Erweiterungen für Google Chrome aktiviert sind. Siehe einen der folgenden Abschnitte:

- [Webbrowser-Sicherheitseinstellungen](#page-21-0)
- Installieren von Xerox® Device [Connector-Add-on](#page-37-0) oder -Erweiterung

# Xerox App Gallery-Webportal – App-Probleme

#### **INSTALLATION VON APPS ÜBER DAS XEROX APP GALLERY-WEBPORTAL NICHT MÖGLICH**

- 1. Sicherstellen, dass das Xerox® Device Connector-Add-on bzw. die Xerox Device Connector-Erweiterung (browserabhängig) installiert und aktiviert ist. Siehe Installieren von Xerox® Device [Connector-Add-on](#page-37-0) oder [-Erweiterung](#page-37-0).
- 2. Im Xerox App Gallery-Webportal sicherstellen, dass die Geräte auswählen, auf denen die Apps installiert werden sollen, zu dem Xerox App-Konto hinzugefügt werden. Siehe Meine [Geräte.](#page-37-1)
- 3. Im Xerox App Gallery-Webportal sicherstellen, dass die Geräte auf der Seite Geräte mit gültigen Administrator-Anmeldedaten konfiguriert sind. Benutzername und Kennwort eines Administrators sind erforderlich. Siehe Hinzufügen von [Geräteanmeldeinformationen](#page-63-0) zu dem Xerox App-Konto.
- 4. Sicherstellen Sie, dass sich die IP-Adresse des Geräts nicht geändert hat. Wenn die IP-Adresse sich geändert hat, muss sie aktualisiert werden. Siehe Bearbeiten oder [Aktualisieren](#page-39-0) eines Geräts in eigenen Xerox App-[Konto](#page-39-0).
- 5. Zum Installieren der App das eigene Xerox App-Konto im Xerox App Gallery-Webportal aufrufen. Siehe Aktualisieren, Deinstallieren oder [Neuinstallieren](#page-56-0) von Apps.

### **DEINSTALLATION EINER APP ÜBER DAS XEROX APP GALLERY-WEBPORTAL NICHT MÖGLICH**

- 1. Im Xerox App Gallery-Webportal sicherstellen, dass die Administrator-Anmeldedaten für ein Gerät korrekt sind. Siehe Hinzufügen von [Geräteanmeldeinformationen](#page-63-0) zu dem Xerox App-Konto.
- 2. Sicherstellen, dass die zu deinstallierende App nicht als Direktzugriff-Standardbildschirm für das Gerät festgelegt ist. Siehe Festlegen einer App als [Direktzugriff-Standardbildschirm](#page-58-0) für Xerox®-Geräte.

#### **APP VON EINEM GERÄT ENTFERNT**

Falls eine App versehentlich von einem Gerät entfernt wurde, kann sie über das Xerox App-Konto im Xerox App Gallery-Webportal neu installiert werden. Siehe [Neuinstallieren](#page-57-0) einer App aus "Meine Apps".

# Probleme beim Kauf von Apps

#### **APP IST NICHT ZUR INSTALLATION VERFÜGBAR**

Um eine bezahlte App verwenden zu können, muss sie erworben werden. Auf der Seite "App-Details" werden für bezahlte Apps die folgenden Optionen angezeigt: Ausprobieren, Kaufen und Abonnieren. Diese Informationen gelten für Xerox®- und Drittanbieter-Apps.

#### **WIEDERVERWENDUNG EINER GEKAUFTEN APP NACH DEM ENTFERNEN NICHT MÖGLICH**

Beim Erwerb gerätegebundener Apps sind die Apps nicht zur Weiterverwendung verfügbar, wenn die App von einem oder mehreren Geräten entfernt wurde. Wird eine App auf einem Gerät ersetzt, muss eine neue App für das Gerät erworben werden.

Beim Erwerb von unbegrenzten Apps können die Geräte, auf denen die Apps installiert sind, gewechselt, hinzugefügt oder entfernt werden. Der Erwerb weiterer Apps ist nicht erforderlich.

Hinweis: Wenn eine App von einem Gerät gelöscht wurde, kann sie über die Xerox® App Gallery-App oder das Xerox App-Konto, mit dem die App erworben wurde, neu installiert werden.

# **VERWENDUNG EINER BEZAHLTEN XEROX ® - ODER DRITTANBIETER-APP NICHT MÖGLICH**

Es gibt potenzielle Probleme, die die Verwendung einer bezahlten App verhindern können. Wie folgt vorgehen, um die Verwendung einer bezahlten App sicherzustellen:

- Sicherstellen, dass das Gerät an das Netzwerk angeschlossen ist.
- Die App über das Xerox App Gallery-Webportal erwerben.

### **AUSFÜHREN KOSTENLOSER PROBEVERSIONEN EINER APP AUF GERÄT NICHT MÖGLICH**

Wenn der kostenlose Probezeitraum für die App abläuft bzw. das kostenlose Nutzungskontingent aufgebraucht ist, kann die App nicht mehr ausgeführt werden.

Nach Ablauf der Probezeit bzw. Verbrauch des kostenlosen Nutzungskontingents muss die App käuflich erworben werden. Zum Kaufen der App siehe [App-Details](#page-46-0).

[Fehlerbehebung](#page-68-0)

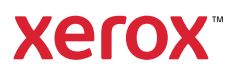